# MANUEL DU LOGICIEL

CTS602 HMI BY NILAN

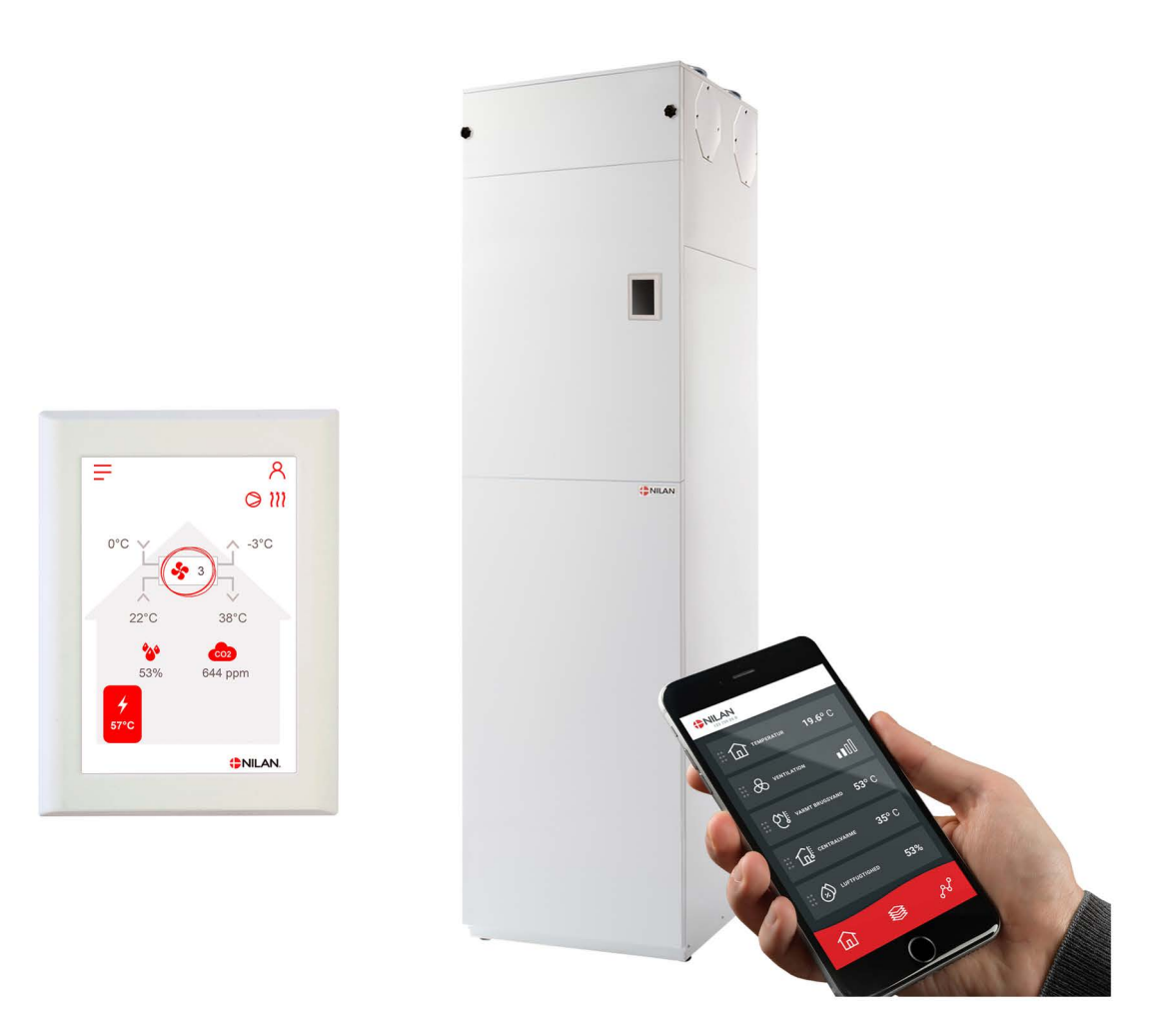

# Compact S / Compact S Polar Gateway

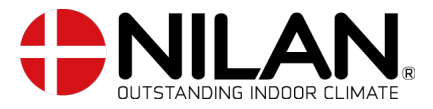

Version 5.10 - 15.09.2023 S24 Compact S FR

# Table des matieres

# Application

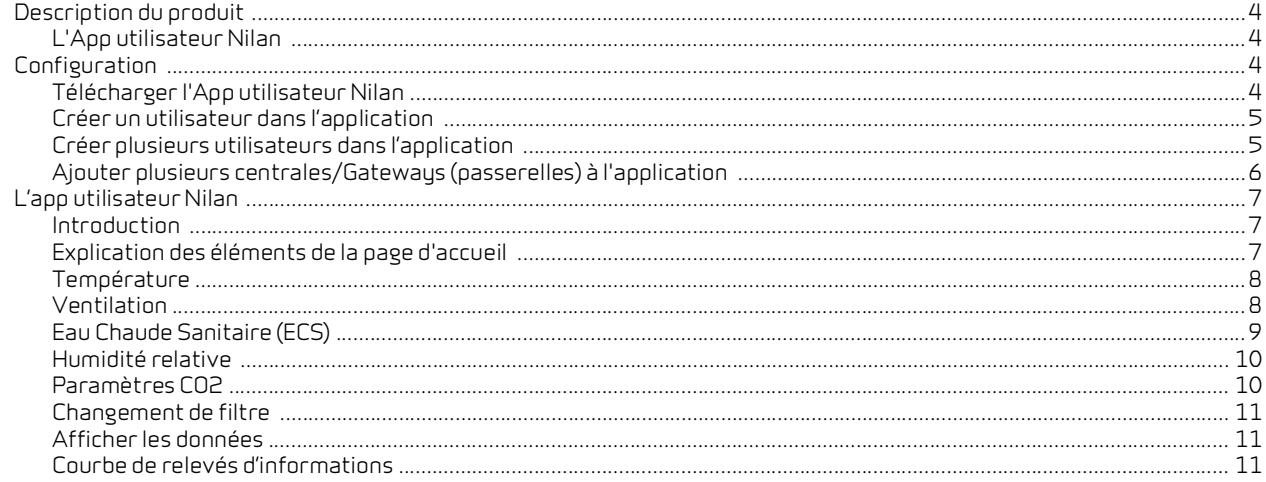

# Installation

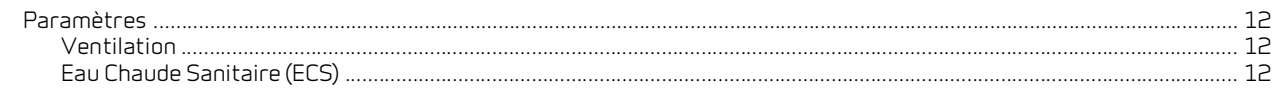

# Logiciel

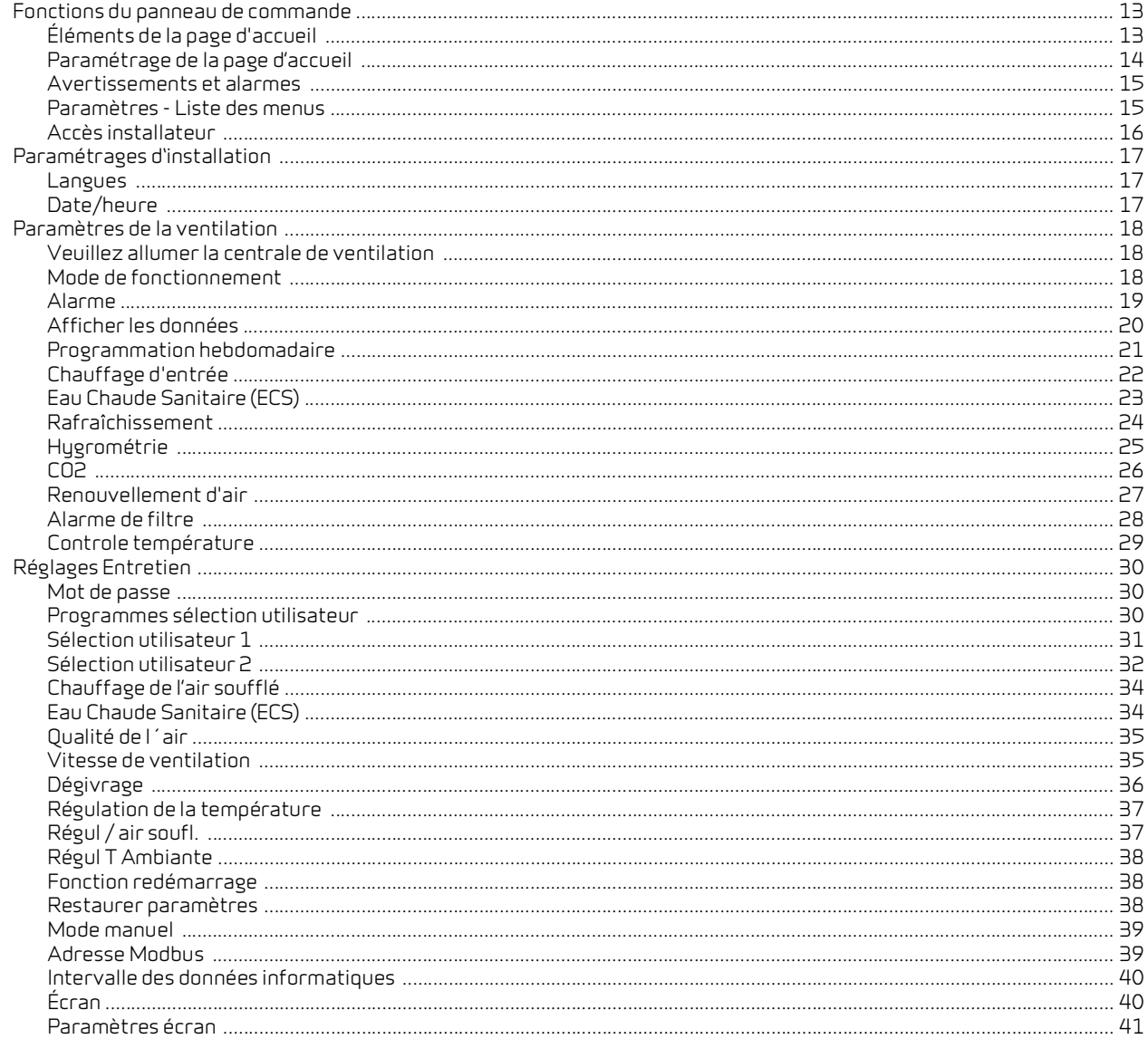

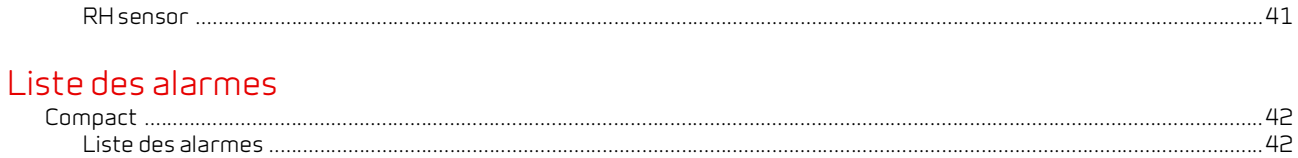

# <span id="page-3-0"></span>Application

# <span id="page-3-1"></span>Description du produit

# <span id="page-3-2"></span>L'App utilisateur Nilan

Cette application peut contrôler les centrales de ventilation et les pompes à chaleur Nilan dotées d'un contrôleur CTS400 ou CTS602. Si un gateway (passerelle) n'est pas déjà fourni avec la centrale, vous devez vous en procurer un. Le gateway doit être connecté à l'entrée modbus de la centrale. Lorsque vous effectuez des réglages depuis l'application, quelques secondes peuvent s'écouler avant la centrale ne prenne en compte les modifications.

La connexion de l'application au gateway se fait via une connexion cloud sécurisée. Vous pouvez donc accéder à la centrale Nilan de n'importe où dans le monde, à condition que vous disposiez d'une connexion Internet.

# <span id="page-3-3"></span>Configuration

# <span id="page-3-4"></span>Télécharger l'App utilisateur Nilan

Vous pouvez télécharger l'APP Nilan sur Google Play ou sur App Store. **Avant de pouvoir utiliser l'application, vous devez posséder un gateway (passerelle) Nilan et l'avoir connecté comme indiqué dans ce manuel dans la rubrique Guide d'installation.**

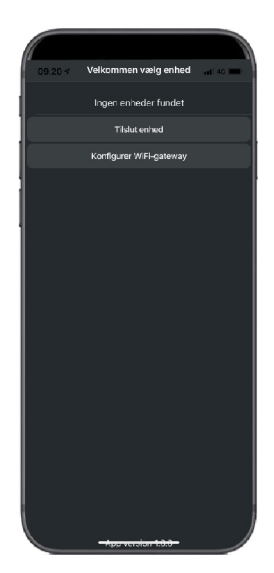

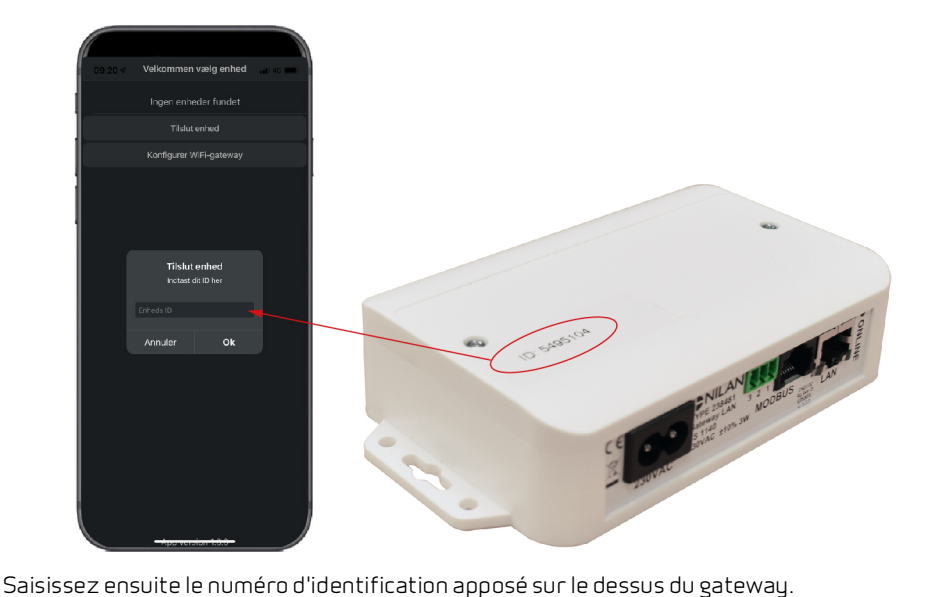

Trouvez l'application et ouvrez-la. Appuyez sur "Ajouter périphérique"

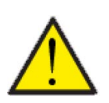

#### **ATTENTION**

Avant de pouvoir utiliser l'application, le gateway Nilan doit être connecté à la centrale de ventilation.

# <span id="page-4-0"></span>Créer un utilisateur dans l'application

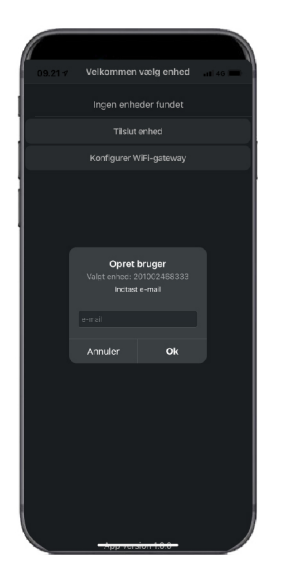

Créez un utilisateur en saisissant l'adresse e-mail que vous souhaitez associer au gateway (passerelle) / à la centrale.

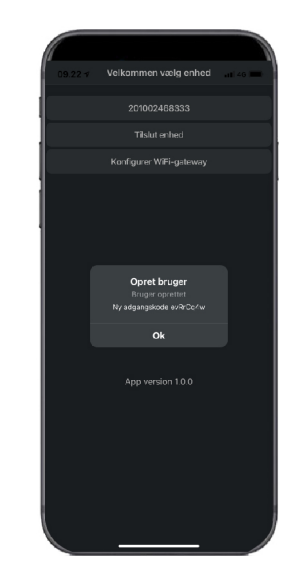

Appuyez sur "Ok". Vous êtes maintenant enregistré en tant qu'utilisateur.

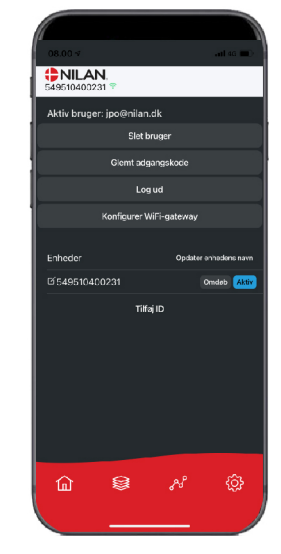

Désormais, vous pouvez supprimer l'utilisateur, obtenir un nouveau mot de passe par e-mail ou vous déconnecter

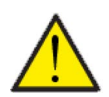

#### **ATTENTION**

Si vous changez d'adresse, n'oubliez pas d'effacer votre profil pour qu'il soit possible de créer un nouvel utilisateur qui sera associé à la centrale en question.

# <span id="page-4-1"></span>Créer plusieurs utilisateurs dans l'application

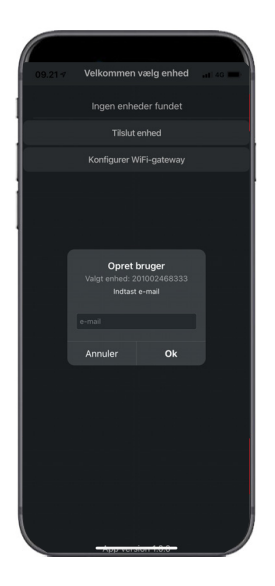

Il est possible d'associer plus d'utilisateurs à l'application.

Créez plusieurs utilisateurs pour le même gateway (passerelle)/centrale, par ex. accès mari et femme.

Cela se fait en associant l'ID du gateway et en entrant l'adresse e-mail et le mot de passe associé au gateway.

# <span id="page-5-0"></span>Ajouter plusieurs centrales/Gateways (passerelles) à l'application

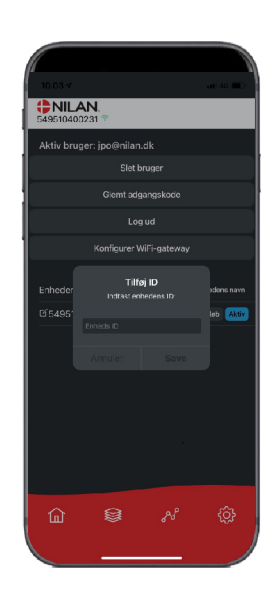

Vous pouvez associer plusieurs centrales/passerelles à l'application.

Avant de connecter plusieurs appareils à l'application, il faut se déconnecter puis se reconnecter avec le nom d'utilisateur et le mot de passe existants.

Appuyez sur Ajouter identifiant dans les paramètres et saisissez le numéro de passerelle et l'adresse e-mail utilisée par l'utilisateur.

# <span id="page-6-0"></span>L'app utilisateur Nilan

# <span id="page-6-1"></span>Introduction

Les instructions suivantes s'appliquent à toutes les centrales de ventilation Nilan. Par conséquent, il se peut que certaines fonctionnalités et certains paramètres affichés ne se trouvent pas sur votre centrale de ventilation. Les éléments qui apparaissent dans l'APP Nilan sur votre téléphone sont à quelque chose près les paramètres utilisateur de votre centrale de ventilation.

Si vous avez besoin d'une description détaillée des différents réglages et fonctions, vous pouvez télécharger les instructions du logiciel de votre centrale de ventilation sur notre site Web.

# <span id="page-6-2"></span>Explication des éléments de la page d'accueil

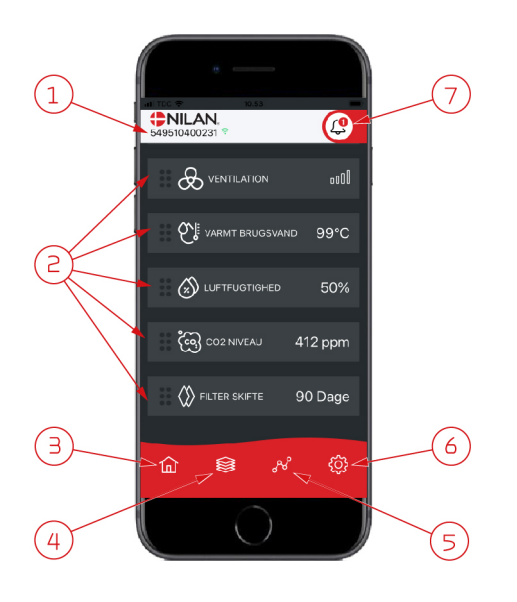

1. Le numéro du gateway (passerelle) connecté est indiqué sur la page d'accueil, sous le logo Nilan.

Il est possible, dans les paramètres, de nommer le centrale de ventilation par ex. Maison ou Maison de vacances. Alors, le nom choisi s'affichera. Si vous avez plusieurs centrales de ventilation connectées à l'APP Nilan, vous pouvez choisir celle dont vous souhaitez voir les données.

À côté du numéro se trouve une icône WiFi. Si elle est verte, cela signifie que la connexion avec la centrale est établie. Si elle est rouge, cela signifie que la connexion a été interrompue.

- 2. Voici les commandes disponibles de votre centrale de ventilation. S'il y a plus de commandes que le nombre de commandes pouvant être affiché à l'écran, faites défiler la liste vers le haut pour voir les commandes situées en-dessous. Si vous appuyez brièvement sur une commande, un menu configuration s'affichera.
- 3. Raccourci pour revenir à la page d'accueil
- 4. En appuyant sur cette icône, vous verrez toutes les données en cours et importantes sous forme de liste.
- 5. En appuyant sur cette icône, vous arrivez sur une page où il est possible de voir une courbe présentant des données importantes.
- 6. En appuyant sur cette icône, vous accédez aux réglages dans lesquels il est possible de connecter plusieurs centrales de ventilation.
- 7. L'icône d'alarme apparaît en cas d'alarme de la centrale. En appuyant sur l'icône, vous obtenez un aperçu des dernières alarmes. Dans le cas où plusieurs centrales de ventilation sont connectées à la même APP, veuillez aller dans les réglages et sélectionner la centrale pour voir dans quelle centrale s'est produit l'alarme.

# <span id="page-7-0"></span>**Température**

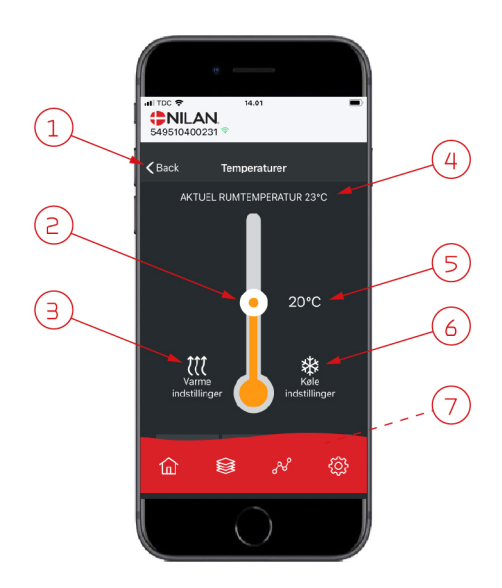

- 1. En appuyant sur "Précédent", vous retourner à la page précédente.
- 2. La température ambiante peut être réglée en faisant défiler les températures vers le haut ou vers le bas avec votre doigt sur l'icône. Si la centrale de ventilation est en mode chauffage, le thermomètre s'affichera en rouge. En mode refroidissement, il s'affichera en bleu. En mode neutre, il s'affichera en orange.
- 3. L'icône des paramètres chauffage apparaît dans certains cas si une batterie de chauffe est connectée. En appuyant sur cette icône, vous accéder aux paramètres chauffage.
- 4. Ici s'affiche la température actuelle.
- 5. Ici s'affiche la température souhaitée.
- 6. L'icône de refroidissement s'affiche si la centrale dispose d'un refroidissement via une pompe à chaleur. En appuyant sur cette icône, vous accéder aux paramètres refroidissement.
- 7. En faisant défiler les commandes vers le haut, vous accéderez à un menu composé des choix suivant : AUTO, CHAULEUR, REFROIDISSEMENT.

## <span id="page-7-1"></span>Ventilation

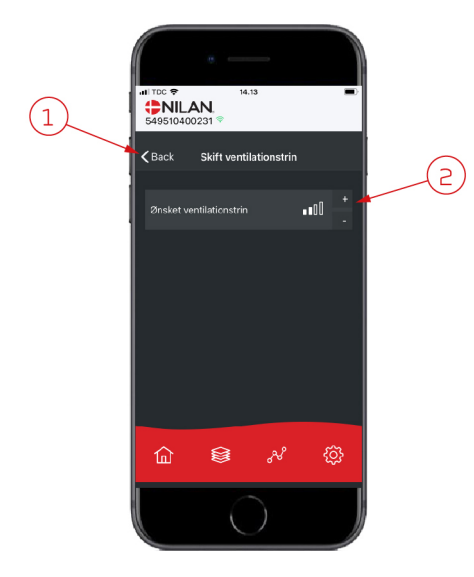

- 1. En appuyant sur "Précédent", vous retourner à la page précédente.
- 2. Sélectionnez le niveau de ventilation souhaité. La vitesse de ventilation souhaitée peut être différente de celle affichée sur la page d'accueil. La centrale par ex. peut annuler la vitesse de ventilation souhaitée en cas de taux d'hygrométrie faible ou élevé.

# <span id="page-8-0"></span>Eau Chaude Sanitaire (ECS)

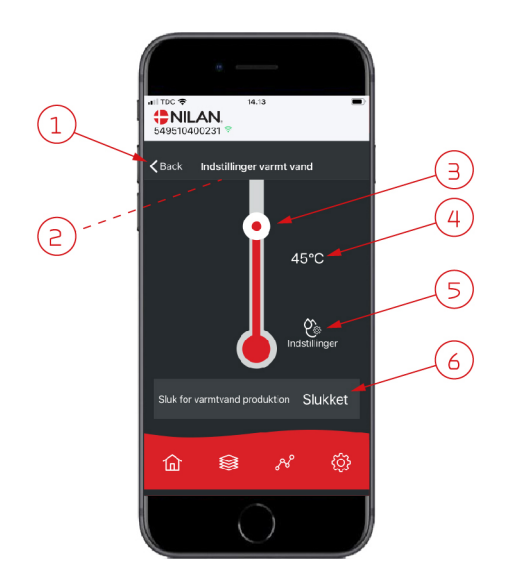

- 1. En appuyant sur "Précédent", vous retourner à la page précédente.
- 2. La température ECS actuelle s'affiche en faisant défiler les paramètres ECS vers le bas.
- 3. L'eau chaude sanitaire peut être réglée en faisant défiler les températures vers le haut ou vers le bas sur l'icône. Lorsque la centrale produit de l'eau chaude sanitaire, cela sera indiqué sous le thermomètre. La couleur du thermomètre change en fonction de la température: > 40° C rouge, 30-40° C orange et <30° C bleu. Vous pouvez donc voir s'il y a suffisamment d'eau chaude pour prendre un bain.
- 4. Ici s'affiche la température ECS paramétrée.
- 5. En appuyant sur cette icône, vous accéder à des réglages supplémentaires.
- 6. En appuyant ici, vous désactivez la production d'eau chaude sanitaire. En faisant défiler la colonne de température et en réglant la température d'eau chaude sanitaire souhaitée, la production d'eau chaude sera à nouveau activée.

DE TOC \*  $(1)$  $\overline{\mathbf{C}}$  Back Indetillinger varmt vang  $30^{\circ}C$ Slukket  $\overline{4}$ **Mandag** ⋒ ⊜ හි

En appuyant sur l'icône des paramètres (5),vous trouverez les réglages d'alimentation électrique et anti légionellose.

- 1. En appuyant sur "Précédent", vous retourner à la page précédente.
- 2. Vous pouvez ici régler la température à laquelle l'alimentation électrique s'active pour chauffer l'eau chaude sanitaire.
- 3. Vous pouvez ici désactiver l'alimentation électrique.
- 4. Vous pouvez ici désactiver le traitement anti-légionellose ou définir le jour de la semaine durant lequel le traitement anti légionellose doit être effectué.

# <span id="page-9-0"></span>Humidité relative

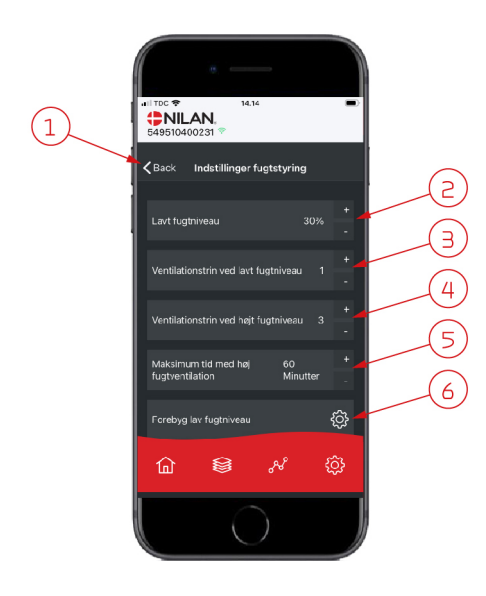

- 1. En appuyant sur "Précédent", vous retourner à la page précédente.
- 2. Veuillez ici régler la valeur du faible taux d'humidité entre 15 et 45%.
- 3. Ici, vous pouvez régler la vitesses de ventilation en cas de basse hygrométrie entre 1 à 3 ou encore désactiver la fonction.
- 4. Ici, vous pouvez régler la vitesses de ventilation en cas de haute hygrométrie entre 2 4 ou encore désactiver la fonction.
- 5. Vous pouvez ici régler la durée maximale de ventilation en cas de haute hygrométrie.
- 6. En appuyant sur cette icône, vous accéder à des réglages supplémentaires.

- 1. En appuyant sur "Précédent", vous retourner à la page précédente.
- 2. Vous pouvez ici régler la température en cas de basses température extérieures situées entre -20 à + 10° C.
- 3. Vous pouvez ici régler la vitesse de ventilation entre 1 et 3 en cas de basse hygrométrie ou encore désactiver la fonction.

# <span id="page-9-1"></span>Paramètres CO<sub>2</sub>

ี∩

 $NILAN$ 

<br /> **Cack** Indstillinger forebyg la.

va lav fuotnivear

 $0<sup>0</sup>$ 

ද්ධු

้ว

 $(1)$ 

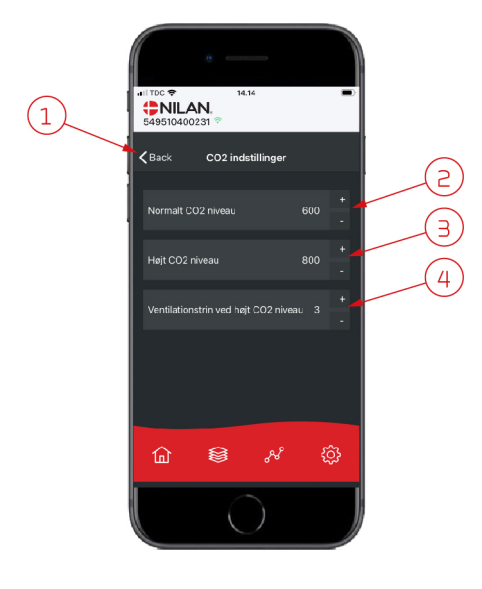

- 1. En appuyant sur "Précédent", vous retourner à la page précédente.
- 2. Vous pouvez ici régler la valeur entre 400 et 700 en cas de taux de COnormal.
- 3. Vous pouvez ici régler la valeur entre 650 et 2500 en cas de taux de CO élevé.
- 4. Vous pouvez ici régler la vitesse de ventilation entre 2 et 4 ou encore désactiver la fonction.

# <span id="page-10-0"></span>Changement de filtre

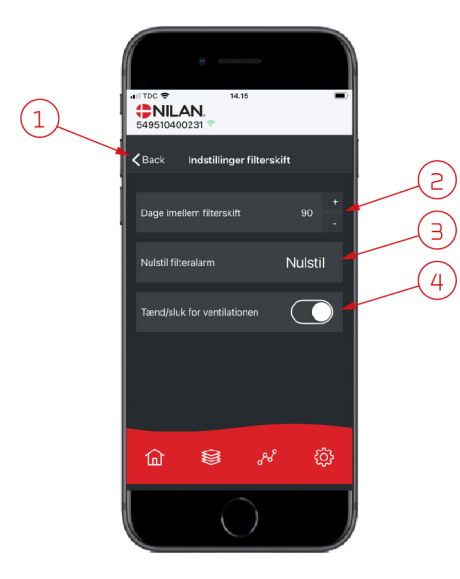

#### 1. En appuyant sur "Précédent", vous retourner à la page précédente.

- 2. Ici est indiqué le nombre de jours paramétré entre chaque changement de filtre.
- 3. Vous pouvez ici réinitialiser l'alarme filtre.

4. Vous pouvez ici éteindre la centrale de ventilation avant de changer le filtre, puis la redémarrer.

# **ATTENTION**

N'oubliez pas de ne jamais éteindre la centrale pendant une longue période, car des condensats peuvent alors se former dans la centrale et en endommager le réseau aéraulique.

## <span id="page-10-1"></span>Afficher les données

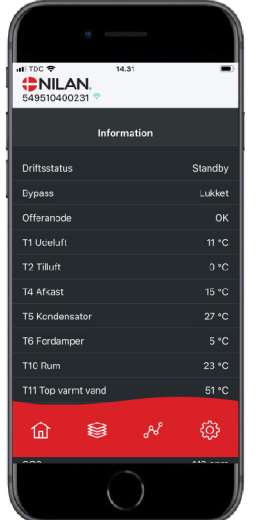

Il est possible de consulter le journal des événements du système de ventilation. Cela peut être utile pour vérifier le bon fonctionnement de la centrale ou en cas d'alarme (pour en trouver la cause).

### <span id="page-10-2"></span>Courbe de relevés d'informations

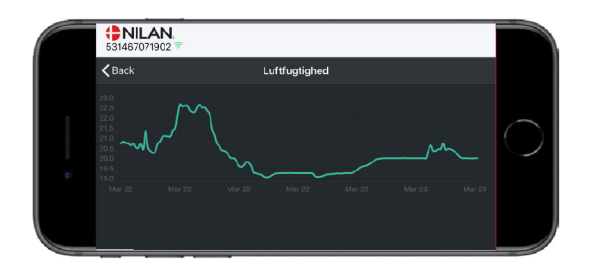

Il est possible d'observer une courbe de relevés d'informations basée sur divers paramètres - qui dépendront de la centrale de ventilation que vous possédez.

# <span id="page-11-0"></span>Installation

# <span id="page-11-1"></span>Paramètres

## <span id="page-11-2"></span>Ventilation

#### **Comment régler la centrale de ventilation.**

Cette liste est une aide à l'installateur pour les réglages à effectuer en consultation avec l'utilisateur ou le maître d'œuvre.

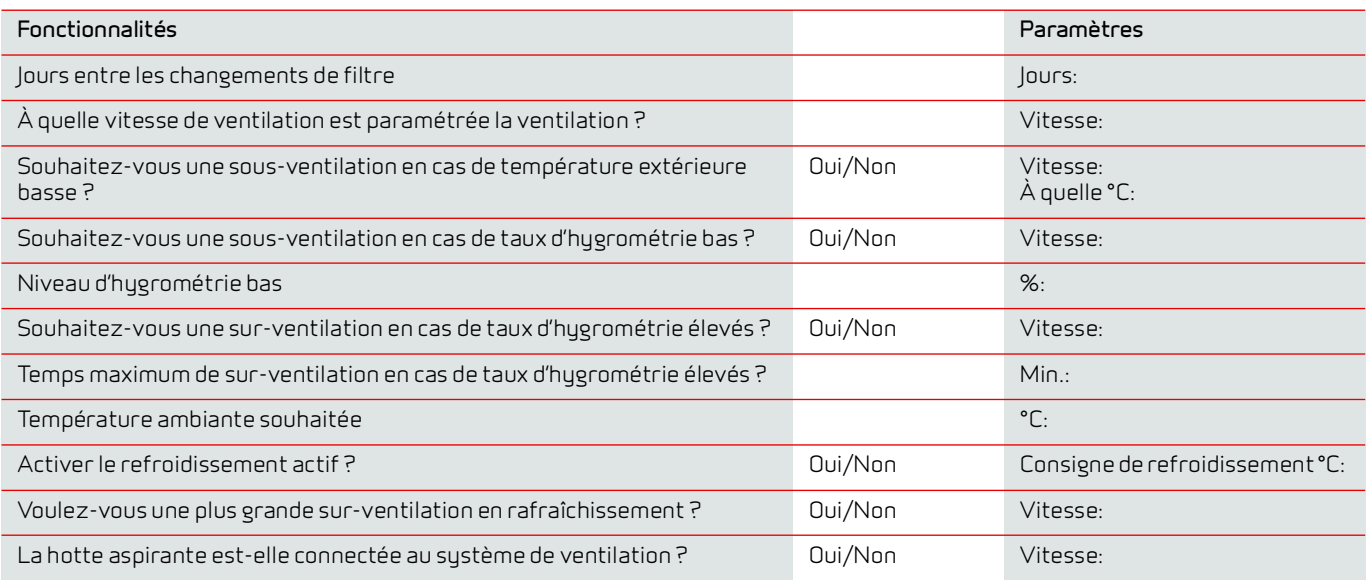

# <span id="page-11-3"></span>Eau Chaude Sanitaire (ECS)

**Comment paramétrer l'eau chaude sanitaire.**

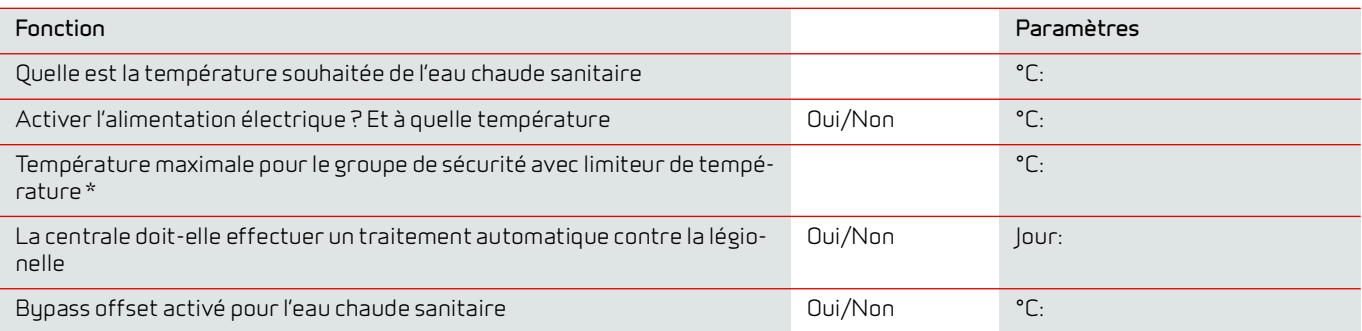

\* Si une soupape de sécurité doté d'un groupe de sécurité avec limiteur de température est installée, la température peut être réglée >65 °C, sans risque de brûlure.

# <span id="page-12-0"></span>Logiciel

# <span id="page-12-1"></span>Fonctions du panneau de commande

# <span id="page-12-2"></span>Éléments de la page d'accueil

L'écran du panneau HMI affiche des informations et fournit des options de paramétrage les plus utilisées.

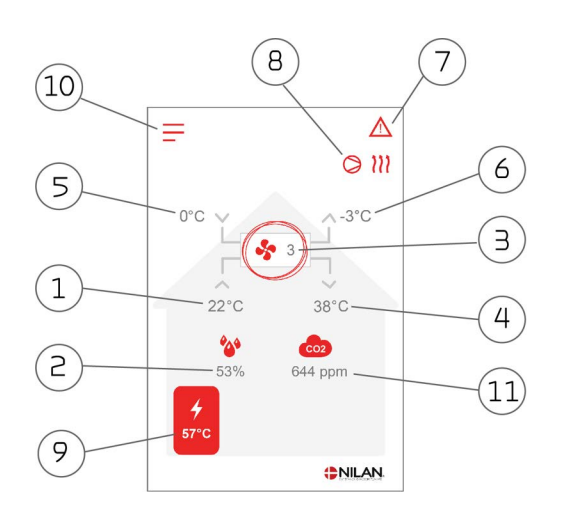

- 1. Indique la température actuelle dans la maison, mesurée via l'air vicié.
- 2. Indique l'humidité actuelle dans l'air vicié.
- 3. Indique la vitesse de ventilation actuelle.
- 4. Indique la température de l'air soufflé actuelle.
- 5. Indique l'air extérieur actuel, mesuré via l'entrée d'air extérieur
- 6. Indique la température actuelle de l'air rejeté
- 7. Indique les icônes du menu ci-dessous
- 8. Indique les icônes du mode de fonctionnement ci-dessous
- 9. Indique la température ECS
- 10. Accès au menu de configuration
- 11. Indique le niveau actuel de CO2 (seulement s'il est installé)

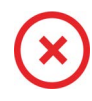

#### **Icône Arrêt** S'affiche lorsque la centrale est éteinte.

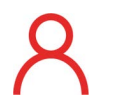

#### **Icône Sélection utilisateur**

S'affiche lorsque la fonction Sélection utilisateur est activée.

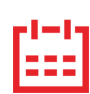

#### **Icône Programmation hebdomadaire**

S'affiche lorsque la fonction Programmation hebdomadaire est activée.

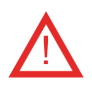

#### **Icône Alarme**

S'affiche en cas d'alarme ou d'avertissement.

#### **Icônes du menu Icônes du mode de fonctionnement**

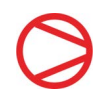

**Icône Compresseur** S'affiche lorsque le compresseur est activé.

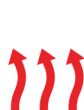

#### **Icône Chauffage**

S'affiche lorsque la centrale chauffe l'air soufflé via le compresseur ou la batterie électrique de postchauffage.

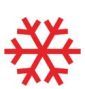

#### **Icône Refroidissement**

S'affiche lorsque la centrale refroidit l'air soufflé via le compresseur ou le bypass.

#### **Icône ECS**

S'affiche lorsque la centrale produit de l'eau chaude. La foudre s'affiche lorsque l'alimentation électrique est activée.

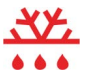

#### **Icône Dégivrage**

S'affiche lorsque la pompe à chaleur dégivre.

# <span id="page-13-0"></span>Paramétrage de la page d'accueil

Les options de paramétrage dont l'utilisateur a besoin au quotidien peuvent être réglées sur l'écran du panneau.

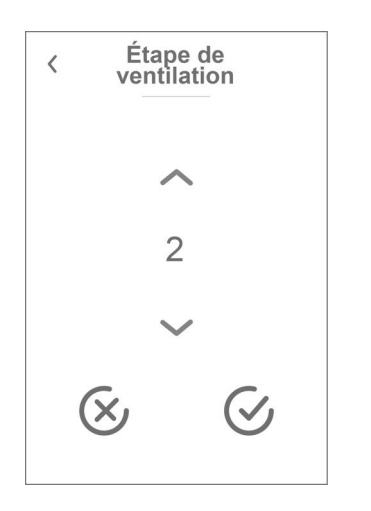

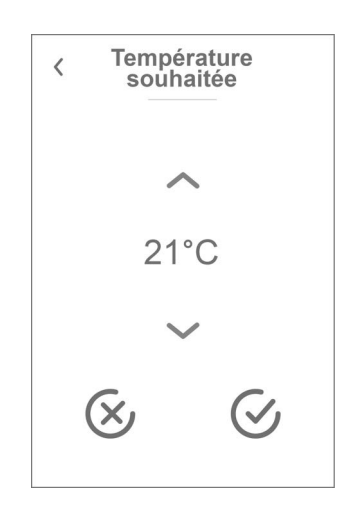

En appuyant sur la température ambiante actuelle, la température ambiante désirée sera affichée.

Il est possible de modifier la température ambiante souhaitée en appuyant sur les flèches 'augmenter' ou 'baisser'. Lorsque la température souhaitée s'affiche, confirmez celle-ci grâce à l'icône en bas à droite ou regrettez votre choix grâce à l'icône en bas à gauche.

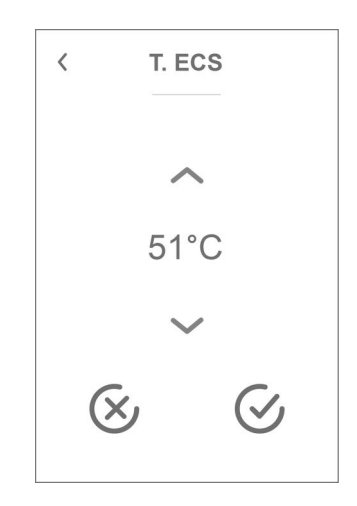

En appuyant sur la température ECS actuelle, la température ECS désirée sera affichée.

Il est possible de modifier la température ECS souhaitée en appuyant sur les flèches 'augmenter' ou 'baisser'. Lorsque la température souhaitée s'affiche, confirmez celle-ci grâce à l'icône en bas à droite ou regrettez votre choix grâce à l'icône en bas à gauche.

En appuyant sur la vitesse de ventilation actuelle, la vitesse de ventilation souhaitée sera affichée.

Il est possible de modifier la vitesse de ventilation souhaitée en appuyant sur les flèches «augmenter» ou «baisser». Lorsque la vitesse de ventilation souhaitée s'affiche, confirmez celle-ci grâce à l'icône en bas à droite ou regrettez votre choix grâce à l'icône en bas à gauche.

Le contrôleur peut annuler la vitesse de ventilation souhaitée. Ceci peut expliquer une différence entre la vitesse de ventilation souhaitée et la vitesse de ventilation actuelle. par ex. en cas d'humidité élevée / basse, fonctionnement de la hotte aspirante, etc.

### <span id="page-14-0"></span>Avertissements et alarmes

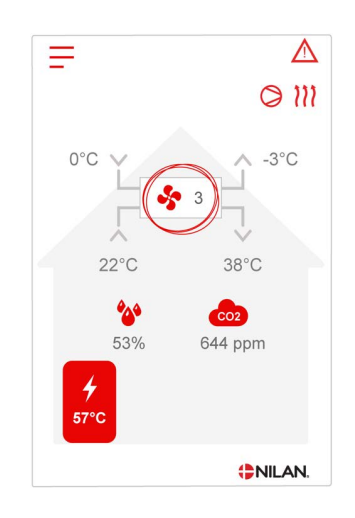

En cas de défaut de fonctionnement de la centrale, un avertissement ou une alarme seront déclenchés. L'avertissement s'affiche en haut à droite, dans la barre de menu.

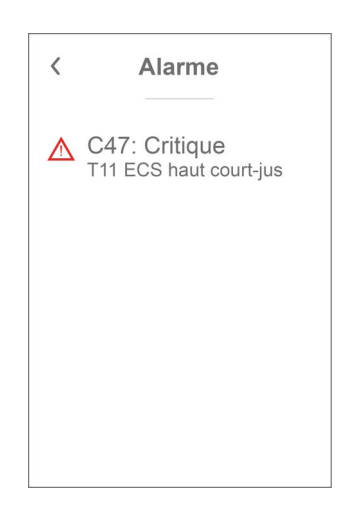

Si vous appuyez sur le symbole, une description de l'avertissement ou de l'alarme apparaîtra.

Retrouvez une description plus détaillée dans le paragraphe «journal des alarmes» dans ce manuel.

Une fois le problème réglé, l'avertissement ou l'alarme peut être réinitialisé en appuyant sur "Clear Alarm".

Alarme

**Acquitter alarme** 

C47: Critique

T11 ECS haut court-jus

Veuillez consulter le manuel pour plus d'infos

 $\langle$ 

#### <span id="page-14-1"></span>Paramètres - Liste des menus

Le menu de configuration est structuré d'une telle manière qu'il facilite la visualisation et la navigation.

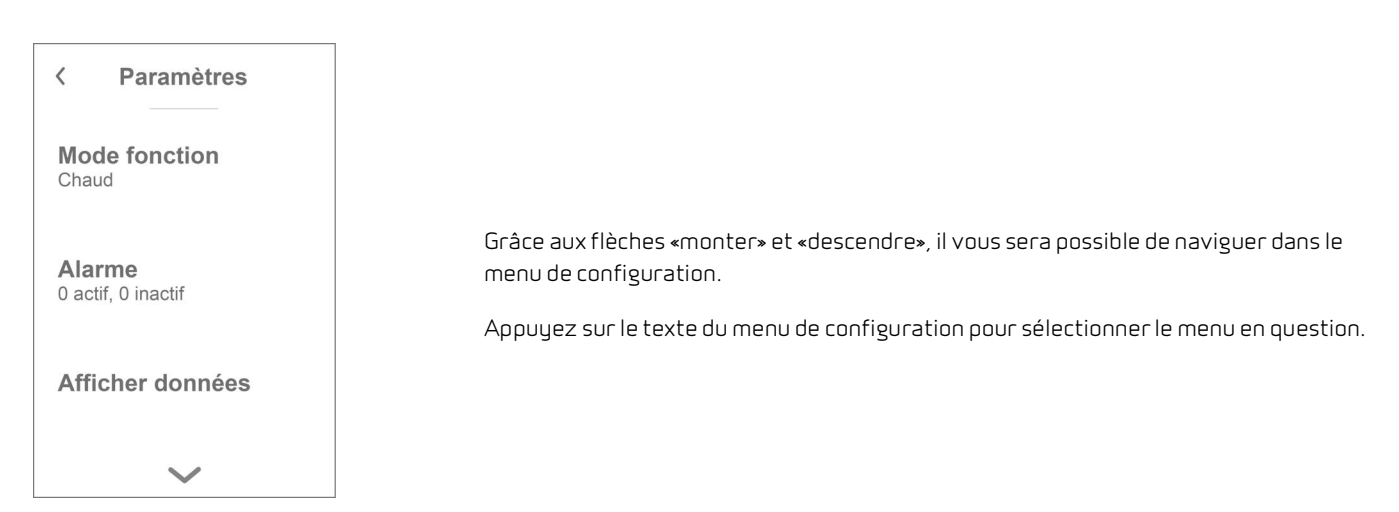

# <span id="page-15-0"></span>Accès installateur

Le menu de configuration est partagé en trois niveaux.

- 1. Niveau utilisateur : le paramètres accessibles à l'utilisateur pour ses propres réglages
- 2. Niveau installation : Réglages dont l'installateur a besoin pour paramétrer l'unité de ventilation lors de chaque installation. Pour éviter un disfonctionnement du système de ventilation, ou une consommation d'énergie trop importante, ou dans le pire des cas, une panne de la centrale, les réglages de cette dernière doivent être faits correctement par un professionnel, ayant des connaissances en la matière.
- 3. Niveau usine : Uniquement accessible à Nilan

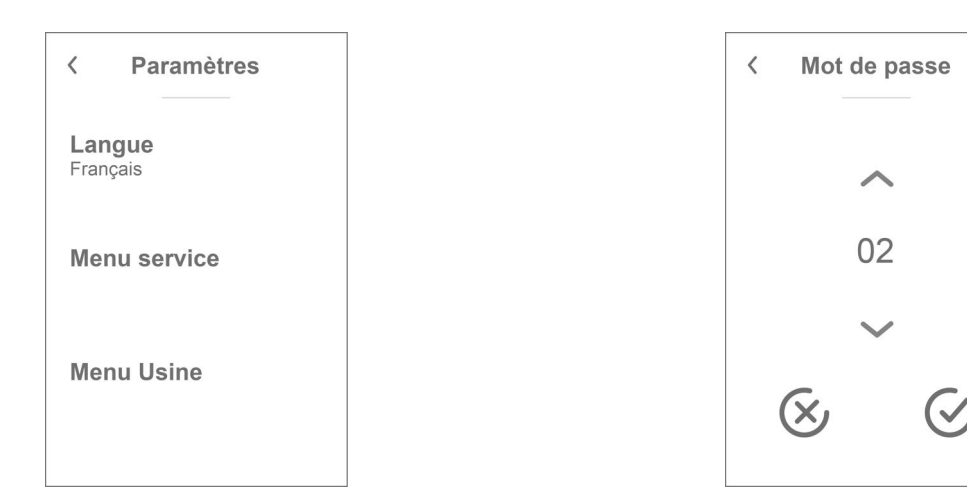

Pour accéder au menu Service, naviguez avec les flèche vers le HAUT ou vers le BAS et descendez jusqu'en bas des paramètres utilisateur.

Pour accéder au menu Service, il faut disposer d'un mot de passe.

Pour créer le mot de passe, appuyez sur les flèche vers le HAUT ou vers le BAS. Lorsque vous avez terminez, confirmez en appuyant sur l'icône en bas à droite.

# <span id="page-16-0"></span>Paramétrages d'installation

### <span id="page-16-1"></span>Langues

Lorsque la centrale de ventilation sort de l'usine de fabrication, celle-ci est configurée en danois. Il est possible de la configurer dans d'autres langues dans le menu configuration.

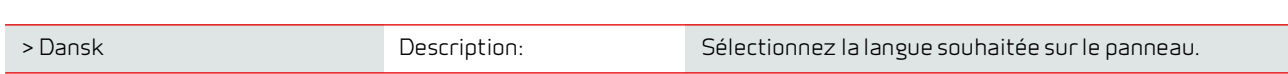

# <span id="page-16-2"></span>Date/heure

> **Langues (DK - Sprog)**

Il est important de paramétrer la centrale à la date et à l'heure exactes. Ceci permet de localiser une erreur plus facilement en cas de message d'erreur. Grâce à l'enregistrement des données, il sera important de pouvoir suivre l'historique. Paramétrez la date dans le menu configuration.

#### **> Date/heure**

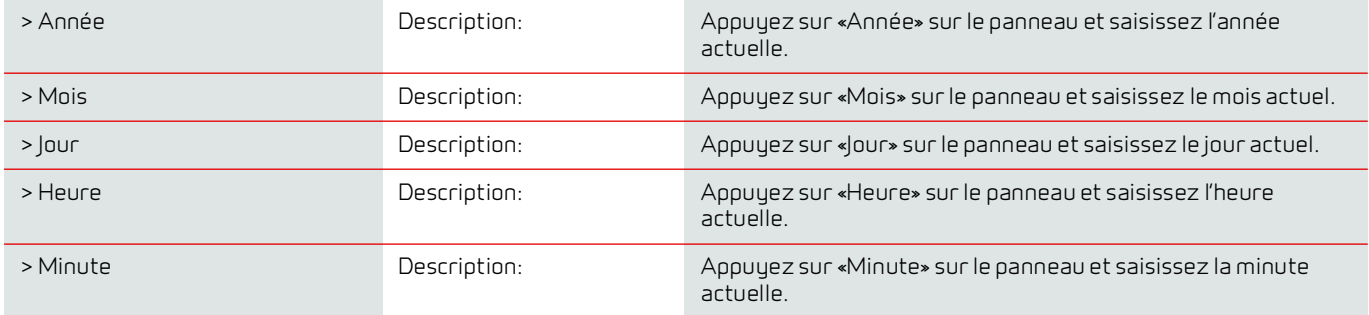

# <span id="page-17-0"></span>Paramètres de la ventilation

# <span id="page-17-1"></span>Veuillez allumer la centrale de ventilation

Lorsque la centrale de ventilation est branchée, le panneau de commande s'allume, mais toutes les fonctions sont désactivées. Ceci afin de s'assurer qu'une erreur ne se produise lors de la connexion.

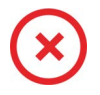

Lorsque la centrale de ventilation est éteinte, cet icône apparaît en haut à droit sur la page d'accueil du panneau de commande.

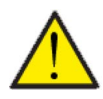

#### **ATTENTION**

Avant d'intervenir sur les installations électriques, veuillez coupez l'alimentation.

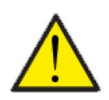

#### **ATTENTION**

Il est important que la centrale de ventilation ne soit pas arrêtée trop longtemps, car cela pourrait causer des problèmes avec les condensats dans le réseau aéraulique.

Les fonctions de la centrale de ventilation peuvent être activées dans le menu de configuration dans la rubrique «Opération».

#### **> Fonctionnement**

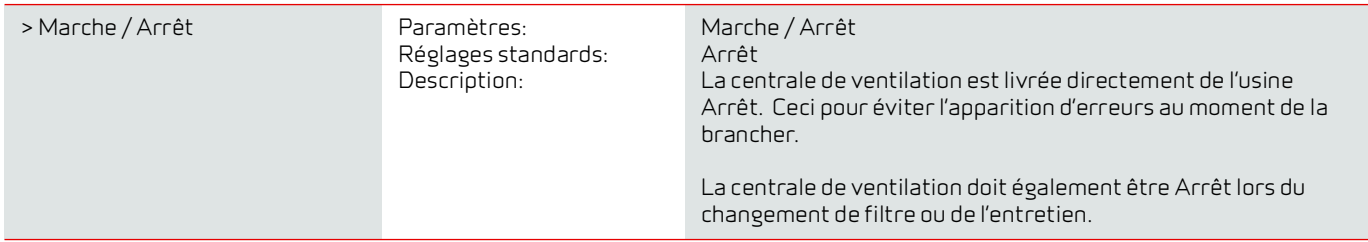

## <span id="page-17-2"></span>Mode de fonctionnement

Il est possible d'indiquer à la centrale si elle doit fonctionner en mode "Auto", "Chauffage" ou "Refroidissement".

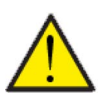

#### **ATTENTION**

Les fonctions 'Chauffage' et 'Refroidissement' prévalent sur la programmation hebdomadaire. Si la programmation hebdomadaire est active, alors la centrale passe automatiquement en mode 'Auto' jusqu'au prochain changement de programmation hebdomadaire.

#### **> Mode fonction.**

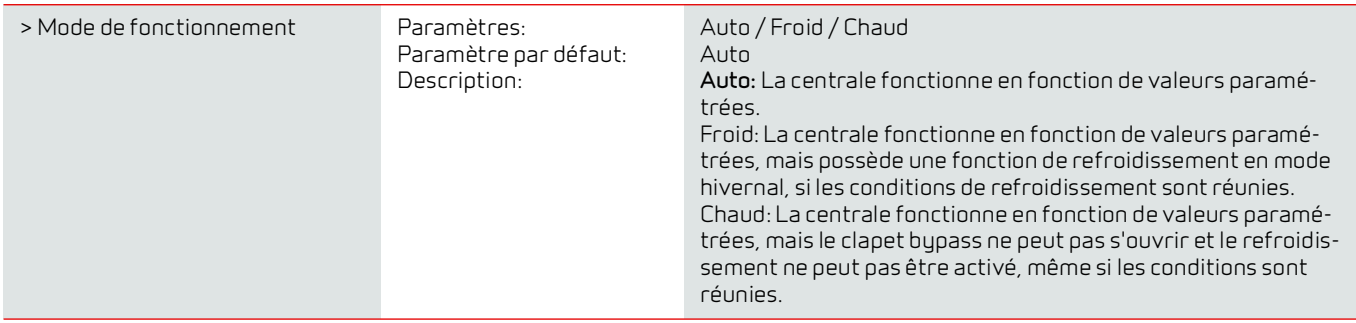

### <span id="page-18-0"></span>Alarme

Les avertissements et alarmes sont visibles dans le menu "Alarme". Il est également possible de réinitialiser les avertissements et les alarmes dans ce menu.

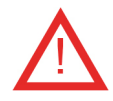

Lorsqu'un avertissement ou une alarme se déclenche, une icône apparaît en haut à gauche dans le panneau de commande.

#### **> Alarme**

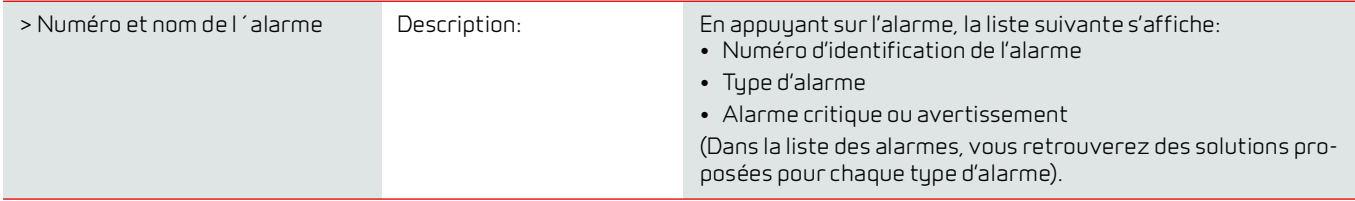

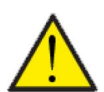

#### **ATTENTION**

Tant que le problème n'est pas résolu, l'alarme ou l'avertissement resteront actifs. Une fois le problème résolu, l'alarme ou l'avertissement peuvent être réinitialisés en appuyant sur «Clear alarm».

# <span id="page-19-0"></span>Afficher les données

Il est possible de consulter le journal des événements actuels de la centrale de ventilation. Cela peut être utile pour vérifier le bon fonctionnement de la centrale et pour trouver la cause d'une éventuelle alarme .

#### **> Afficher données**

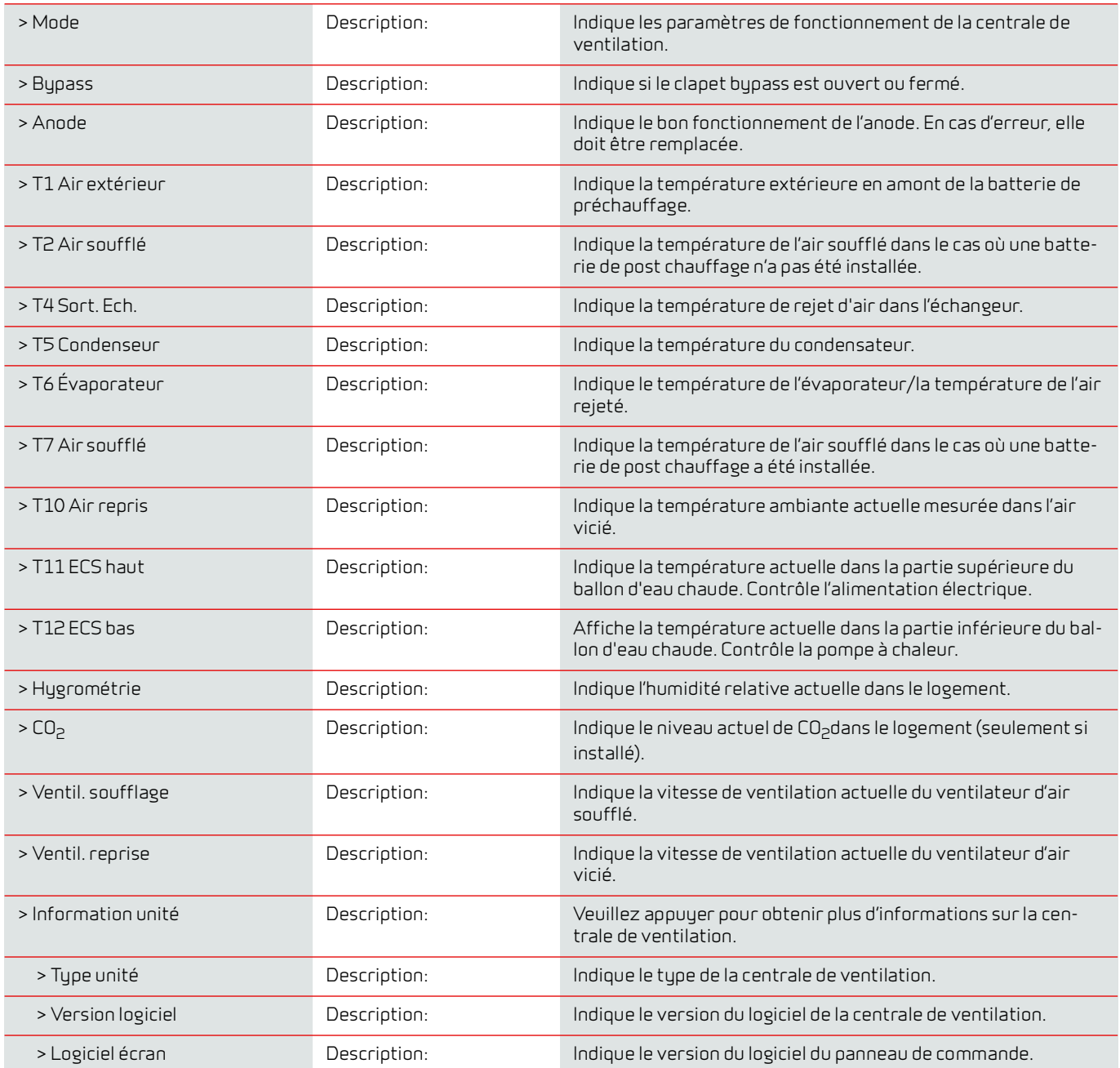

# <span id="page-20-0"></span>Programmation hebdomadaire

Il est possible de programmer le fonctionnement de la centrale de ventilation pour qu'elle fonctionne selon certains paramètres à des heures fixes durant la journée et la semaine grâce à une programmation hebdomadaire.

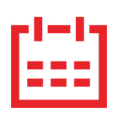

Sur la page d'accueil du panneau de commande, en haut à droite, l'icône de la programmation hebdomadaire apparaît lorsque cette fonction est active.

#### **> Prog. hebdomadaire**

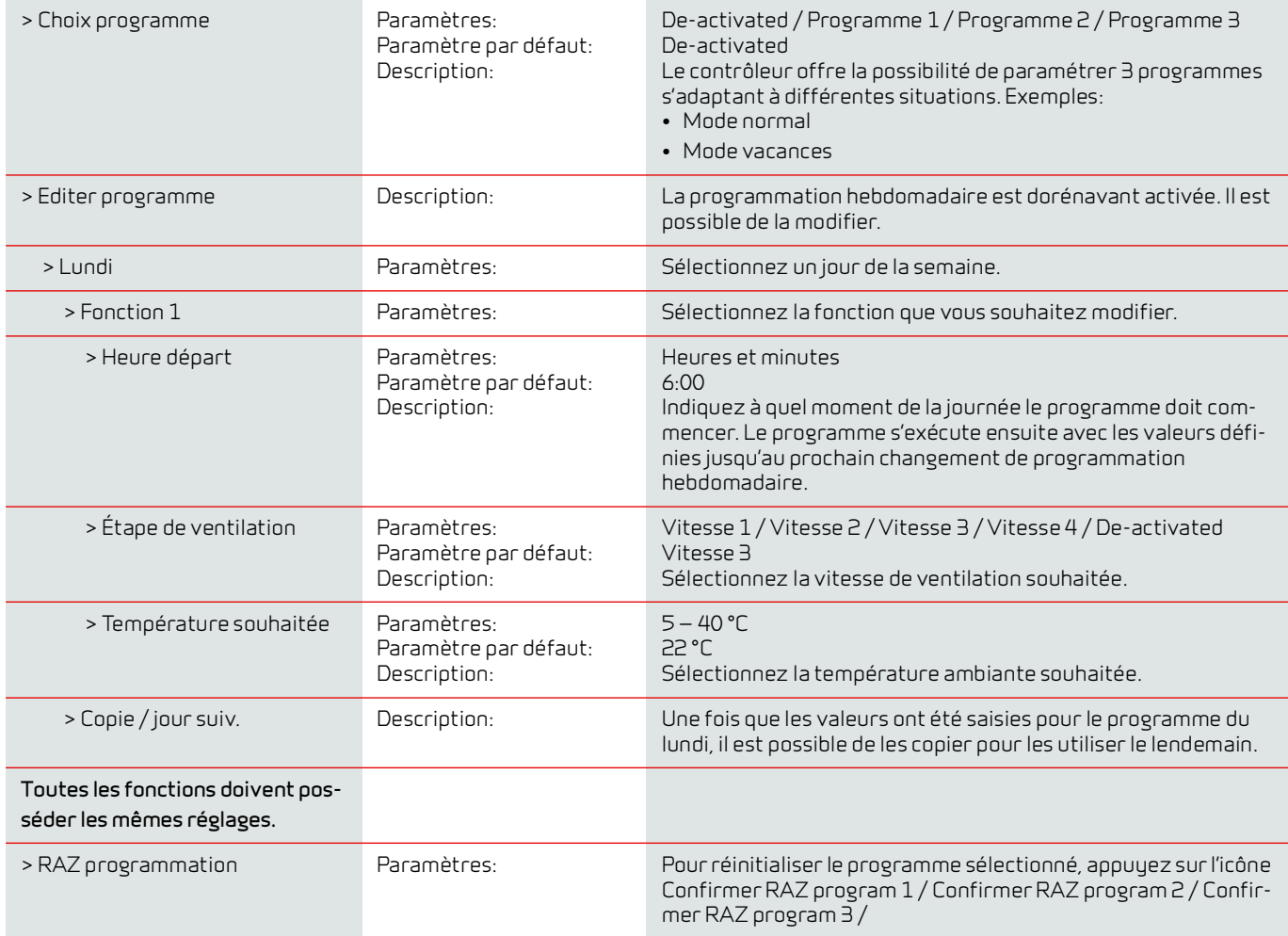

# <span id="page-21-0"></span>Chauffage d'entrée

Cette partie du menu n'est visible que si une batterie de post chauffage a été installée et activée dans les paramètres d'utilisation.

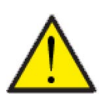

#### **ATTENTION**

Une batterie de post chauffage n'est pas de série, mais peut s'acheter en tant qu'accessoire, et peut être installée à posteriori.

Lorsque la température ambiante mesurée dans l'air vicié est inférieure à la température ambiante souhaitée paramétrée sur l'affichage, la pompe à chaleur et la batterie de post chauffage se mettent en marche pour réchauffer l'air soufflé.

#### **> Chauffage d'entrée**

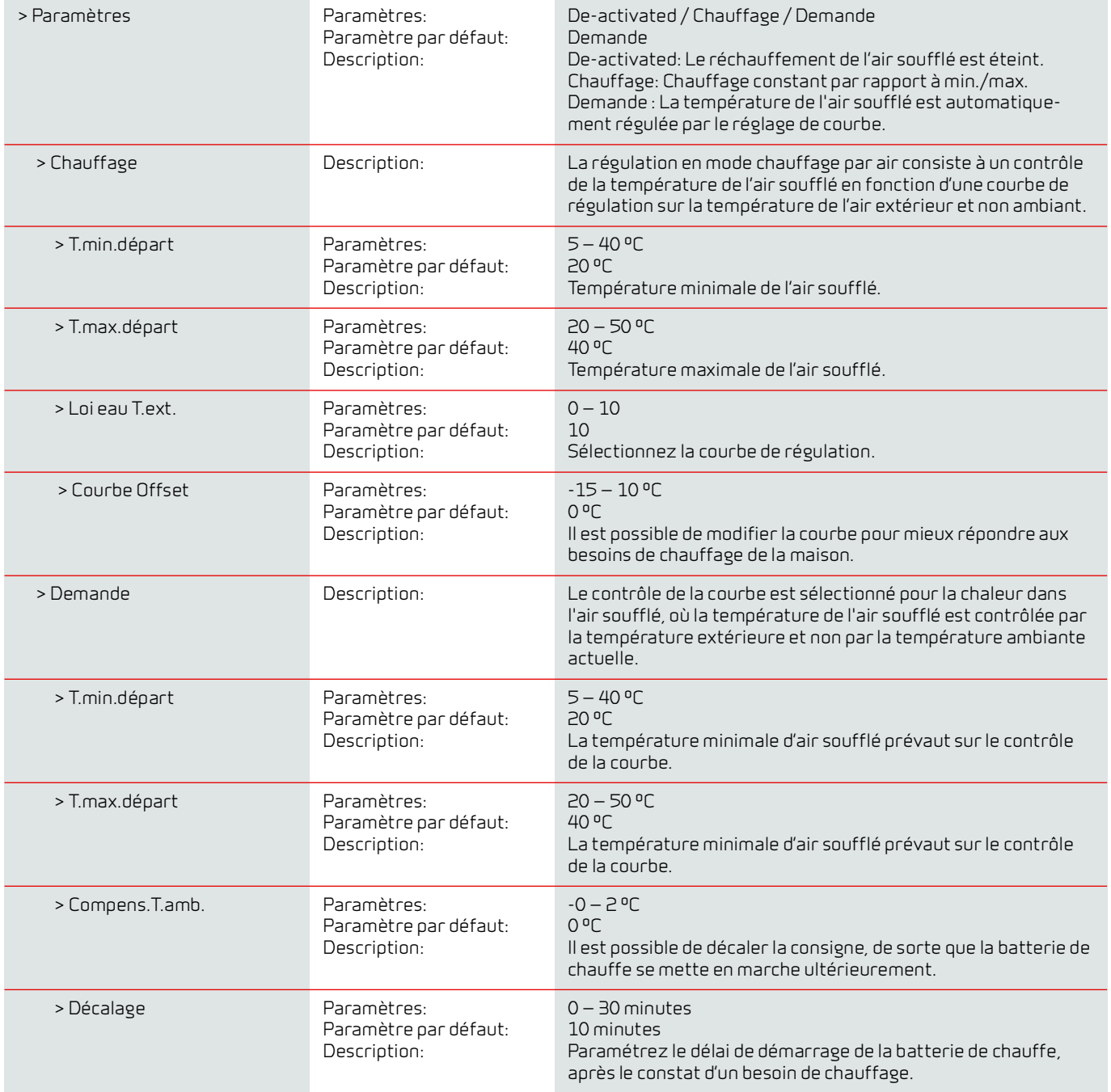

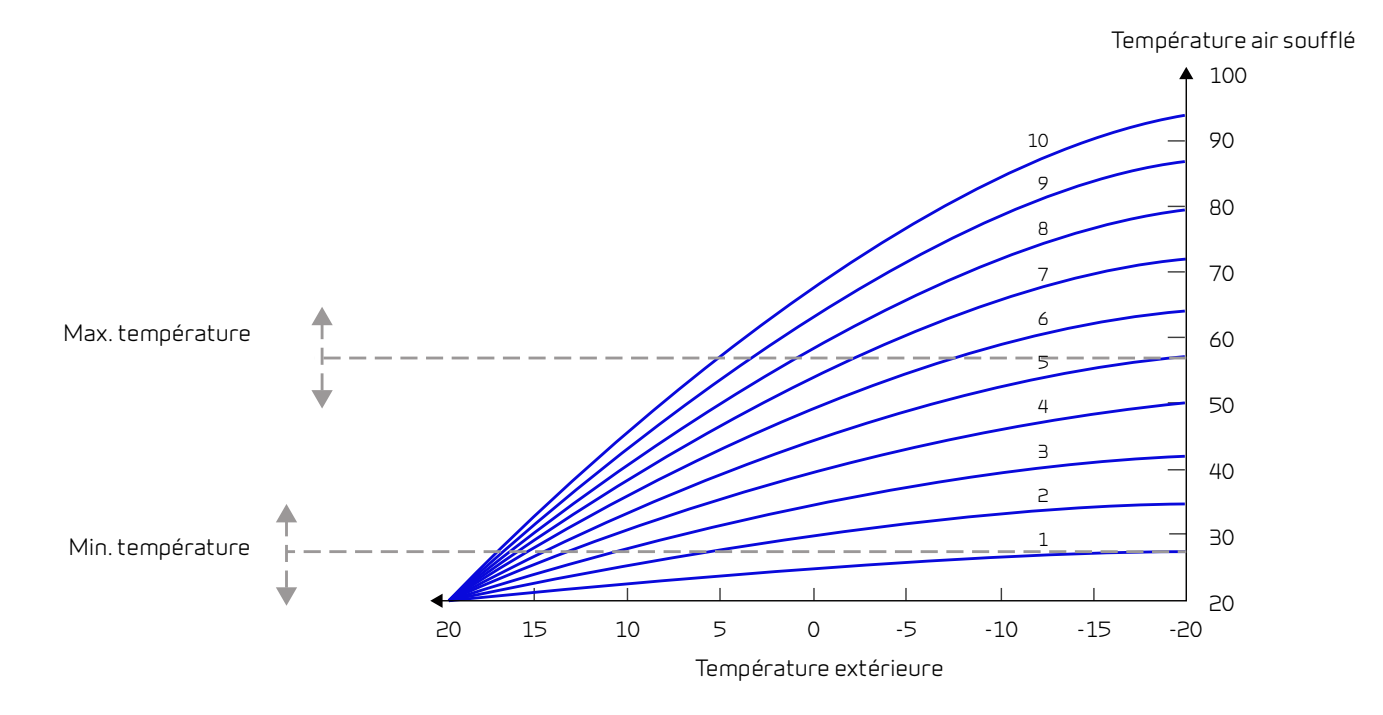

# <span id="page-22-0"></span>Eau Chaude Sanitaire (ECS)

Les paramètres de production d'eau chaude sanitaire sont standards, mais il peut être nécessaire d'ajuster les paramètres en fonction des besoins de l'utilisateur.

#### **> ECS**

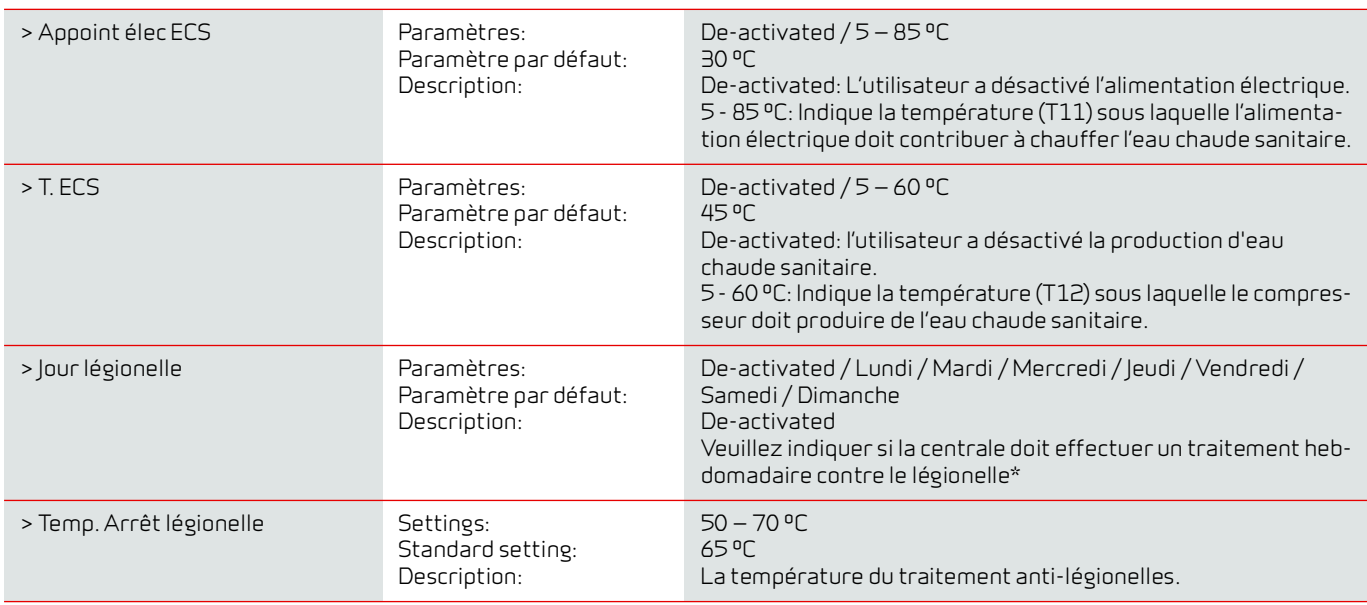

\*Sélectionnez un jour de la semaine, durant lequel la fonction démarrera à 01:00 du matin et chauffera l'eau chaude à 65 °C. La fonction ne fonctionnera que si l'alimentation électrique est activée.

# <span id="page-23-0"></span>Rafraîchissement

La centrale peut refroidir le logement grâce au refroidissement bypass et/ou refroidissement actif via la pompe à chaleur. La centrale peut uniquement se mettre en mode refroidissement si le mode Été ou la fonction Refroidissement dans «Mode de fonctionnement» est activé.

#### **Refroidissement bypass:**

Si la température ambiante, mesurée dans l'air vicié, est plus élevée que la consigne de rafraîchissement de -2 °C et que la température est en-dessous de la température ambiante, le bypass s'ouvre et le refroidissement bypass se met en marche.

Le bypass se referme lorsque la température ambiante atteint la température souhaitée de + 1ºC.

Si la température extérieure est inférieure à la température ambiante et s'il y a un besoin de refroidissement, le bypass ne s'ouvrira pas. Néanmoins, la centrale effectuera une récupération des frigories via l'échangeur, où l'air neuf sera refroidi par l'air vicié.

#### **Refroidissement actif:**

Si la température ambiante, mesurée dans l'air vicié, est supérieure à la température ambiante souhaitée + la consigne de refroidissement, le compresseur se met en marche et commence le refroidissement actif de l'air soufflé. Le compresseur s'arrêtera lorsque la température ambiante atteindra un degré de moins que la consigne.

#### **> Rafraîchissement**

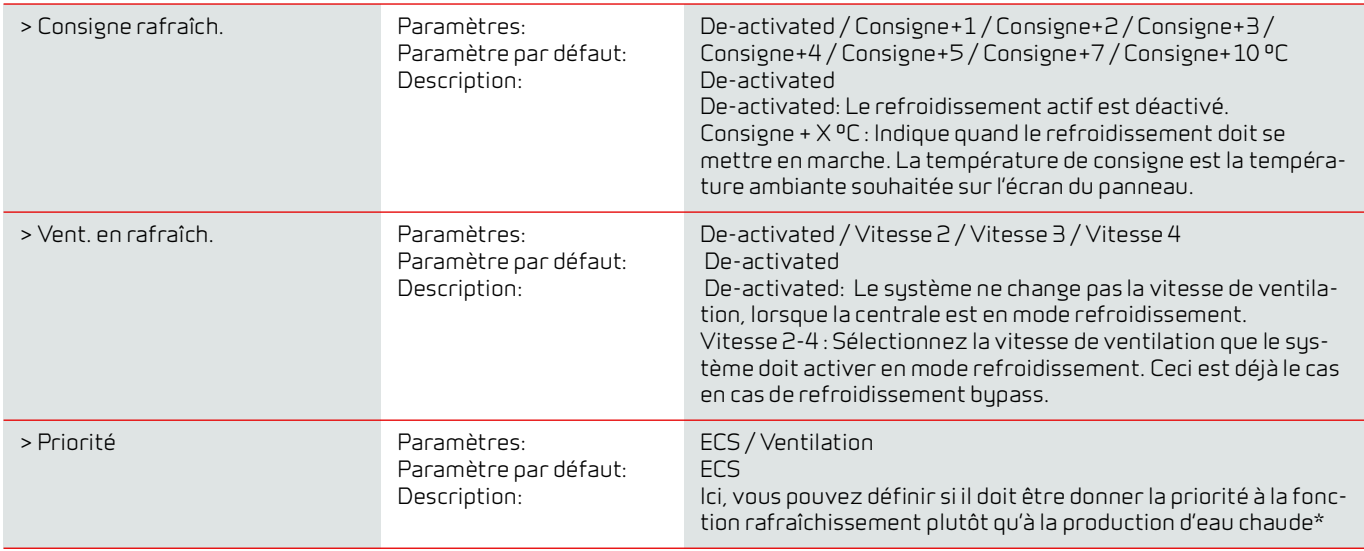

\* Lorsqu'il y a un besoin d'eau chaude sanitaire, la pompe à chaleur fonctionne à un niveau supérieur. La pompe à haleur, pendant cette période, ne pourra pas faire fonctionner le refroidissement. Toutefois, elle ouvre le clapet bypass en cas de besoin de refroidissement.

Lorsque vous choisissez que le refroidissement (air soufflé) soit prioritaire en comparaison à l'eau chaude, la centrale refroidit l'air soufflé. Durant cette période, la chaleur est stockée dans le ballon d'eau chaude. L'eau chaude sanitaire est chauffée, mais pas de manière aussi rapide que lors d'une production normale d'eau chaude.

# <span id="page-24-0"></span>Hygrométrie

L'objectif principal d'une ventilation est d'évacuer l'humidité du logement afin qu'elle n'endommage pas le bâtiment, tout en assurant un climat intérieur de qualité. Pendant les périodes de gel prolongées, l'humidité relative dans le logement peut baisser jusqu'à un niveau qui pourrait nuire au bâtiment et au climat intérieur. L'air sec peut endommager les planchers, les meubles et les murs. La poussière peut également engendrer un mauvais climat intérieur.

Pour y remédier, le contrôleur possède un contrôle de l'hygrométrie qui peut maintenir une bonne humidité relative. Lorsque l'humidité relative moyenne dans le logement devient inférieure au niveau paramétré (par défaut : 30%), il est possible de réduire la ventilation. Il s'agit généralement de périodes relativement courtes. Ainsi, on peut éviter tout dessèchement ultérieur de l'humidité du logement.

Le contrôle de l'hygrométrie possède également une fonction permettant d'augmenter la ventilation en cas d'humidité relative trop élevée. Ceci peut être le cas lorsqu'on prend un bain, par ex. Cela permet de réduire le risque d'apparition de moisissures dans la salle de bain et, dans la plupart des cas, on évite même la formation de buée sur le miroir de la salle de bain.

Le contrôle de l'hygrométrie se base sur la moyenne de l'humidité relative mesurée au cours de dernières 24h. De cette façon, il s'adapte automatiquement aux conditions d'été et d'hiver.

#### **> Hygrométrie**

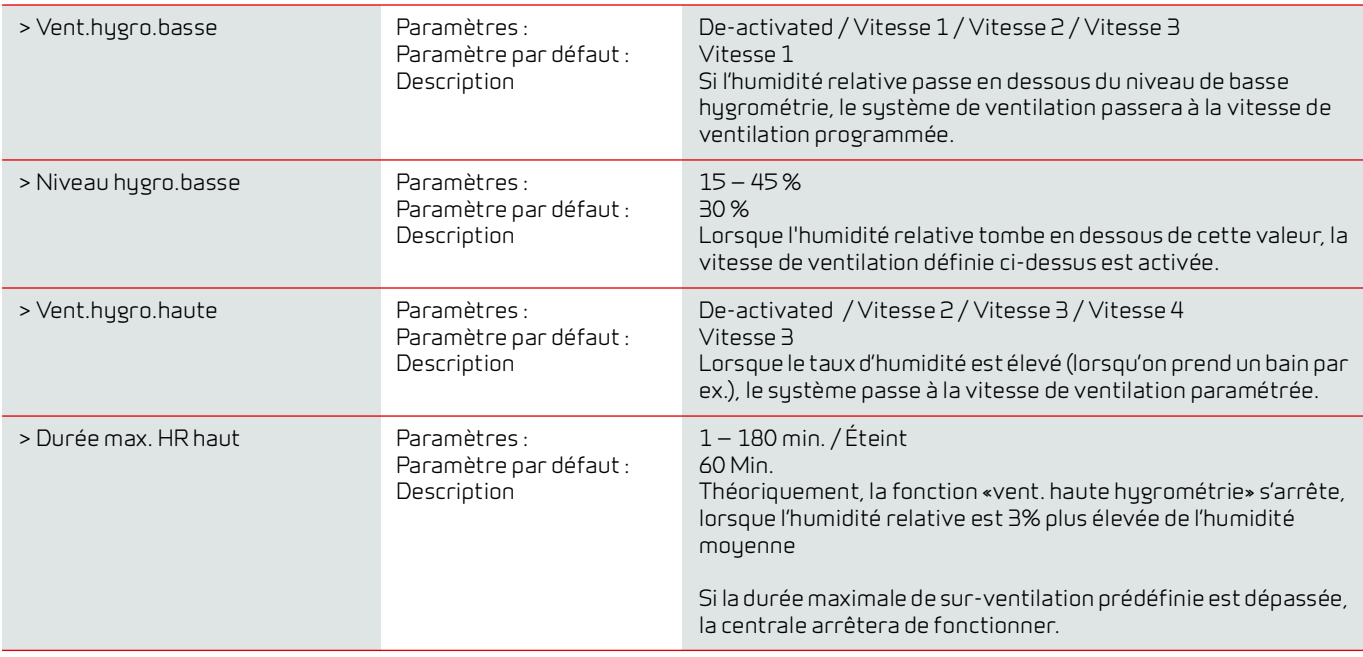

# <span id="page-25-0"></span>CO<sub>2</sub>

Cet élément de menu n'est visible que si un capteur de CO<sub>2</sub> est installé et que la fonction est sélectionnée dans la rubrique Paramètres de service.

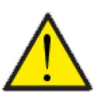

#### **ATTENTION**

Le capteur de CO<sub>2</sub> n'est pas installé de série dans la centrale de ventilation, mais doit être commandé en tant qu'accessoire.

Si le nombre de personnes présentes dans le bâtiment varie beaucoup, il peut être intéressant de réguler la ventilation en fonction du niveau de CO<sub>2</sub> présent dans l'air vicié. Cette fonction est souvent utilisée dans les bureaux et les écoles, où le nombre de personnes varie beaucoup au cours de la journée et de la semaine, ce qui engendre des répercussions sur le climat intérieur.

#### **>CO2**

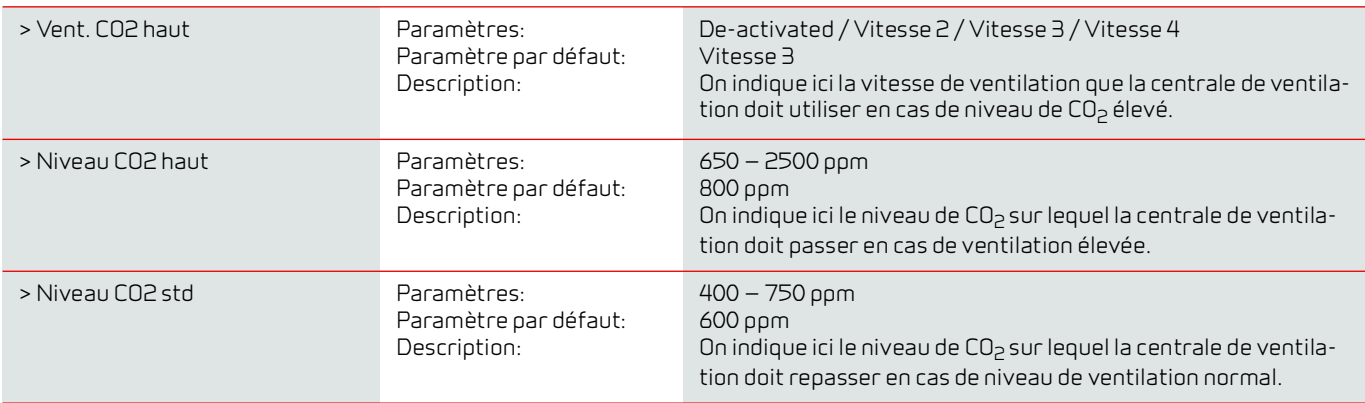

# <span id="page-26-0"></span>Renouvellement d'air

En cas de température extérieure basse, il est possible d'éviter un taux d'humidité trop faible dans le logement en diminuant la vitesse de ventilation. Cette fonctionnalité peut être notamment utile dans les pays où il gèle souvent, ainsi que dans les montagnes à haute altitude, où l'air est très sec.

### **> Échange d'air**

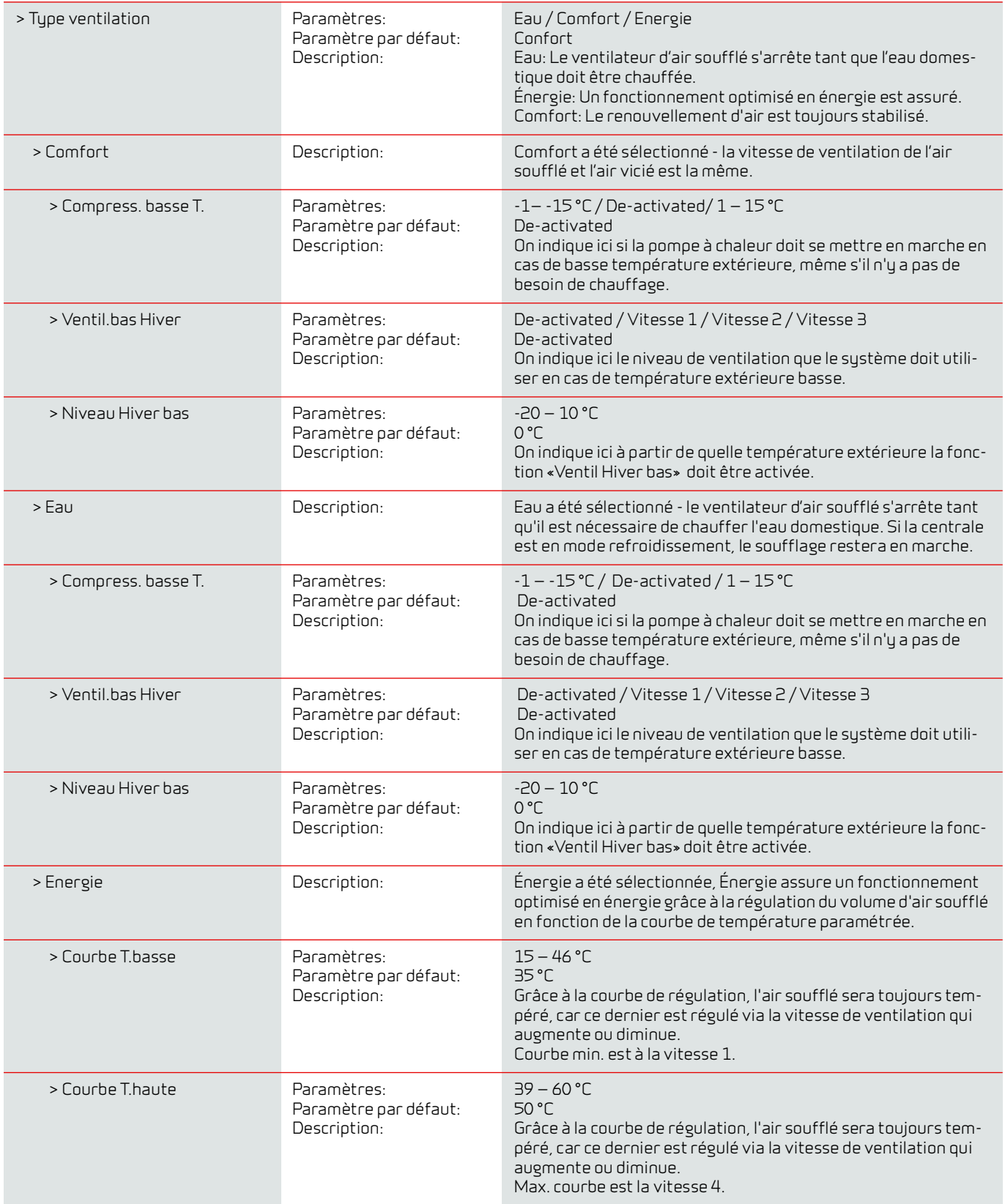

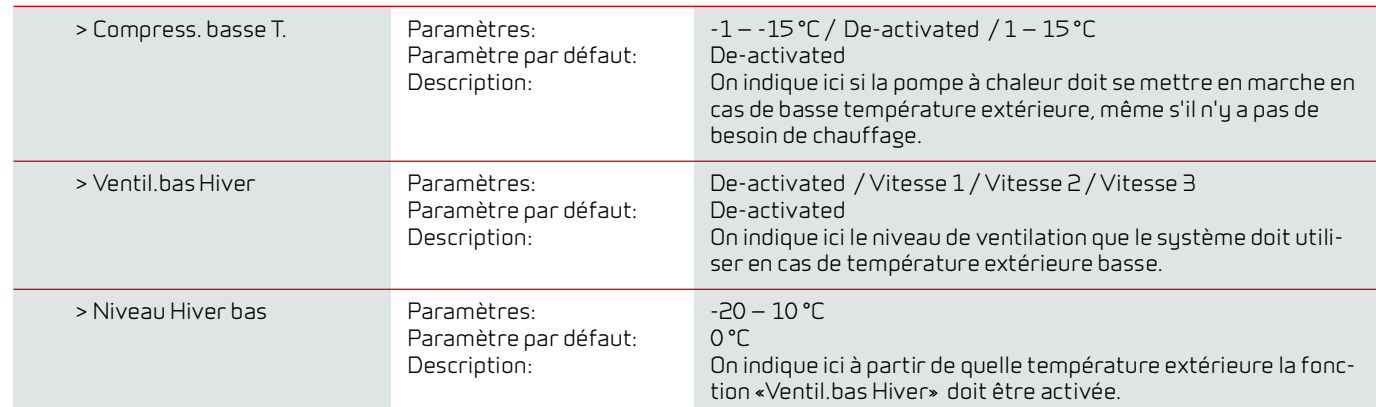

#### **Courbe de régulation du condensateur**

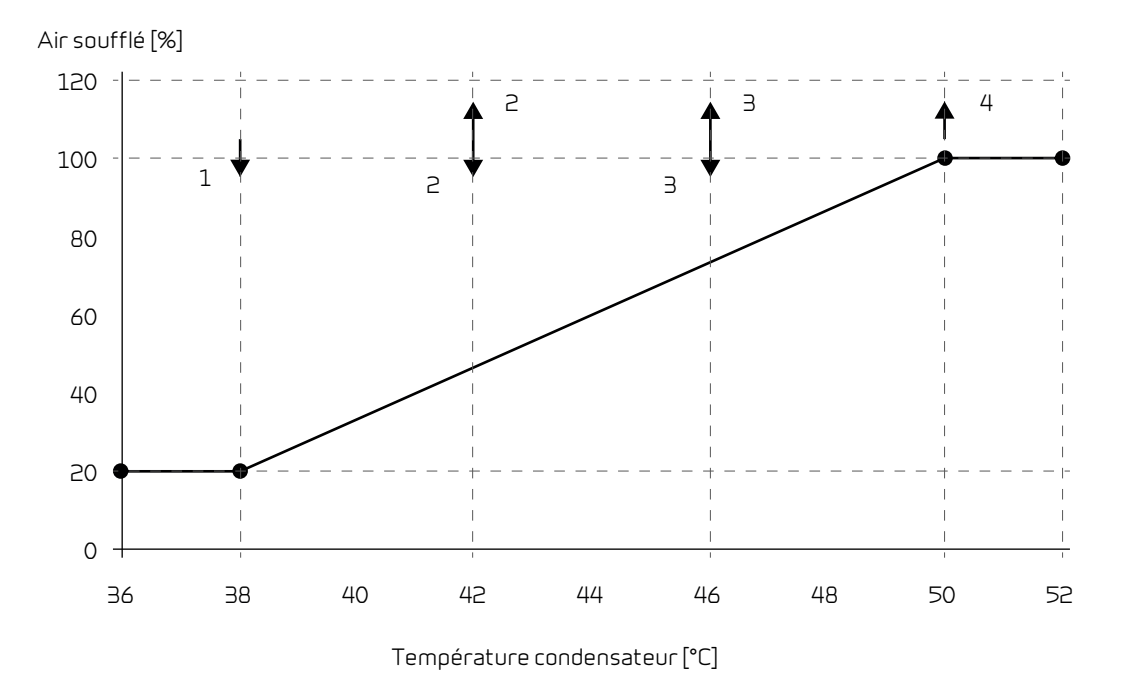

## <span id="page-27-0"></span>Alarme de filtre

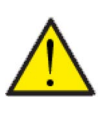

#### **ATTENTION**

Il est important de changer les filtres régulièrement, lorsque ceci est nécessaire. Des filtres sales réduisent l'efficacité du système de ventilation, engendrent un climat intérieur d'une mauvaise qualité et une consommation électrique élevée.

Par défaut, l'alarme filtre est paramétrée de sorte que les remplacements de filtres soient effectués tous les 90 jours. Il est possible de paramétrer l'alarme en fonction de la pollution présente dans la zone dans laquelle le système de ventilation est installé.

Dans le logement, si quelqu'un souffre d'allergie au pollen, il est recommandé d'installer un filtre à pollen dans l'entrée d'air extérieur.

#### **> Alarme de filtre**

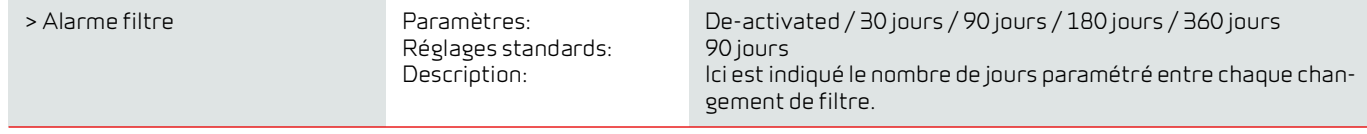

# <span id="page-28-0"></span>Controle température

Dans le cas où une batterie de chauffe n'est pas installée, veuillez utiliser les paramètres de réglage afin de contrôler le clapet bypass.

Si vous souhaitez contrôler la température de l'air soufflé, et que ce dernier contribue au chauffage de la maison, il est nécessaire d'utiliser une batterie de chauffe. Grâce à un batterie de chauffe, il est possible de contrôler la température de l'air soufflé indépendamment de la température extérieure.

Il est possible d'installer une batterie de chauffe externe dans le conduit d'air soufflé.

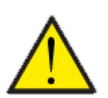

#### **ATTENTION**

Lorsque le logement n'a pas besoin d'être chauffé, la température de l'air soufflé peut descendre sous les températures minimales fixées.

#### **> Controle temp.**

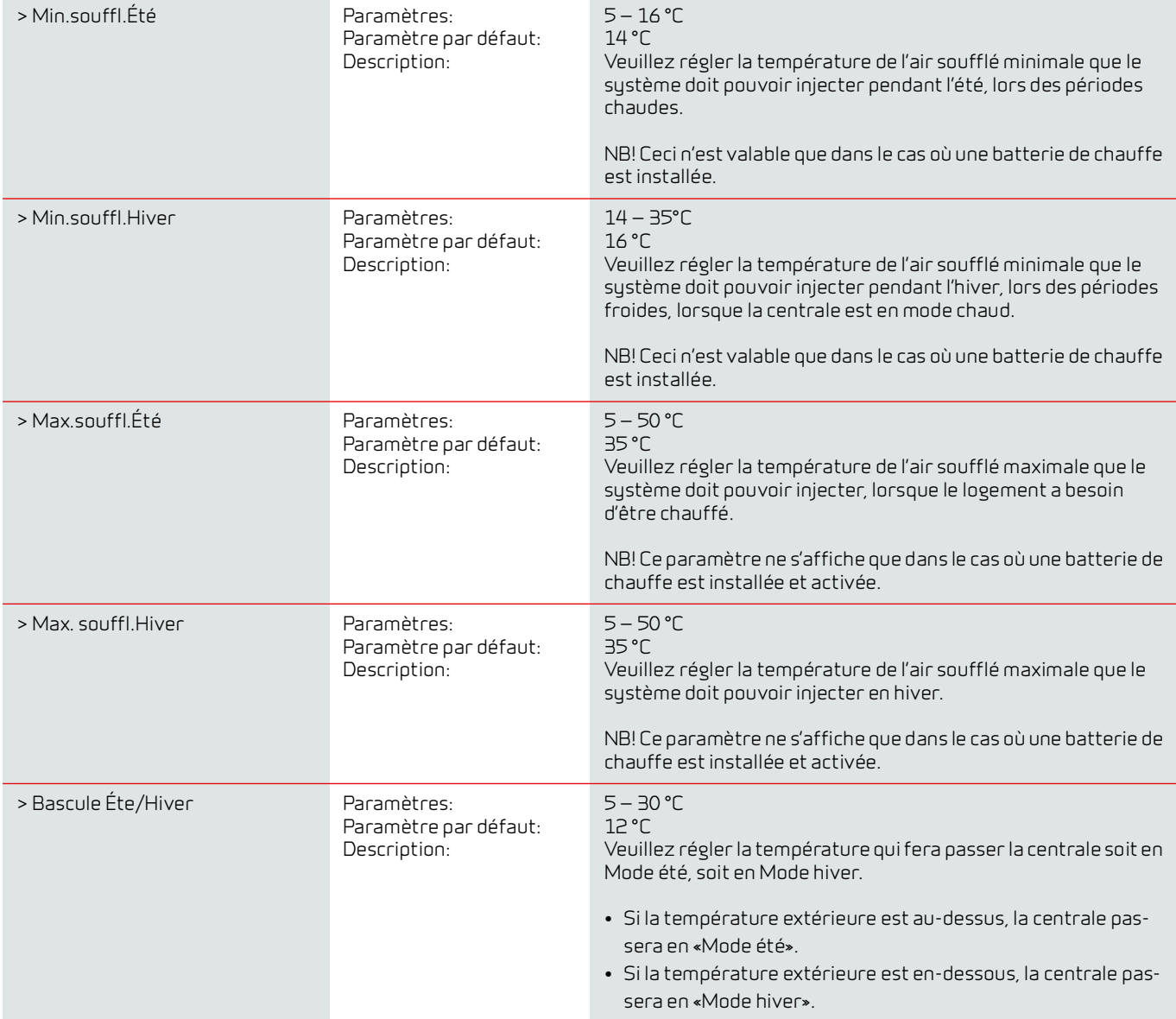

# <span id="page-29-0"></span>Réglages Entretien

### <span id="page-29-1"></span>Mot de passe

Mot de passe pour Réglages Service: 2

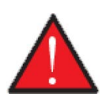

#### **AVERTISSEMENT**

Le paramétrage d'une centrale de ventilation doit être uniquement effectué par un professionnel averti.

Si un utilisateur effectue des changements dans les réglages, le système de ventilation ne fonctionnera plus de manière optimale, entraînant une consommation d'énergie plus élevée, et dans le pire des cas, engendrant des erreurs qui pourraient endommager le système de ventilation.

### <span id="page-29-2"></span>Programmes sélection utilisateur

Si le système d'automatisation incendie, qui contrôle le clapet anti-feu, n'est pas activé, le contrôleur vous permettra d'accéder à deux programmes sélection utilisateur :

• Sélection utilisateur 1

• Sélection utilisateur 2 (non accessible lorsque le système d'automatisation incendie est activé) NB ! La sélection utilisateur 2 a priorité sur la sélection utilisateur 1.

Avec un programme sélection utilisateur, il est possible de régler des paramètres spéciaux qui prévalent sur les paramètres de fonctionnement dans le menu principal. Le programme de sélection utilisateur s'active via un signal externe.

Voici quelques exemples où les fonctions Sélection utilisateur peuvent être utilisées.

Hotte (Sélection utilisateur 2) Si vous faites le choix de connecter la hotte aspirante avec l'unité de ventilation, la hotte émet un contact sec au système de ventilation au moment de la mettre en marche. Alors, le système de ventilation augmente le volume d'air jusqu'au niveau paramétré, de sorte que suffisamment d'air est aspiré à travers la hotte aspirante. Cheminée/Poêle Normalement, la ventilation est régulée avec une petite sous-pression dans le logement, de sorte qu'aucune humidité ne s'imprègne dans la structure du bâtiment. Ceci représente un inconvénient si vous allumez votre cheminée / poêle, car la fumée entrera alors dans la maison au lieu de sortir par la cheminée. Au moment d'allumer votre poêle ou cheminée, vous pouvez activer la fonction utilisateur avec un contact sec, garantissant une surpression dans la maison, afin que la fumée s'échappe de la cheminée. Fonctionnement étendu Si le système de ventilation est utilisé dans un bureau ou dans une école, lieux dans lesquelles la ventilation est réduite lorsqu'ils sont fermés, il peut être nécessaire d'augmenter la ventilation, par exemple, dans le cas d'une réunion le soir. Dans ce cas-ci, grâce à un interrupteur, vous pourrez augmenter la ventilation, par ex. pendant une durée d'une heure, avant que la centrale ne retourne dans son mode de fonctionnement, où la ventilation est réduite.

Lorsque cette fonction est active, l'icône sélection utilisateur s'affiche en haut à droite de l'écran.

# <span id="page-30-0"></span>Sélection utilisateur 1

### **> Sélec. utilisateur 1**

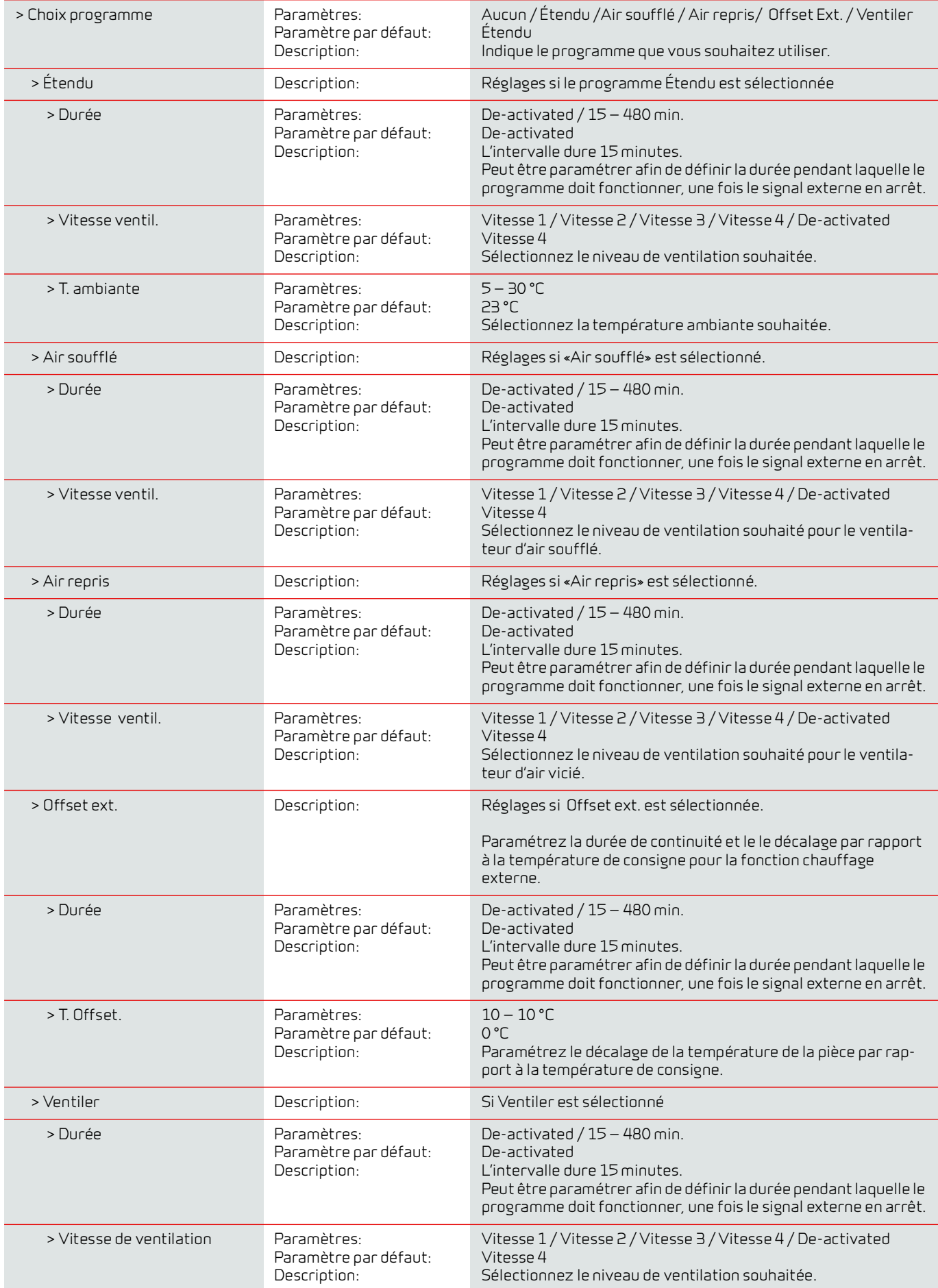

# <span id="page-31-0"></span>Sélection utilisateur 2

### **> Sélec. utilisateur 2**

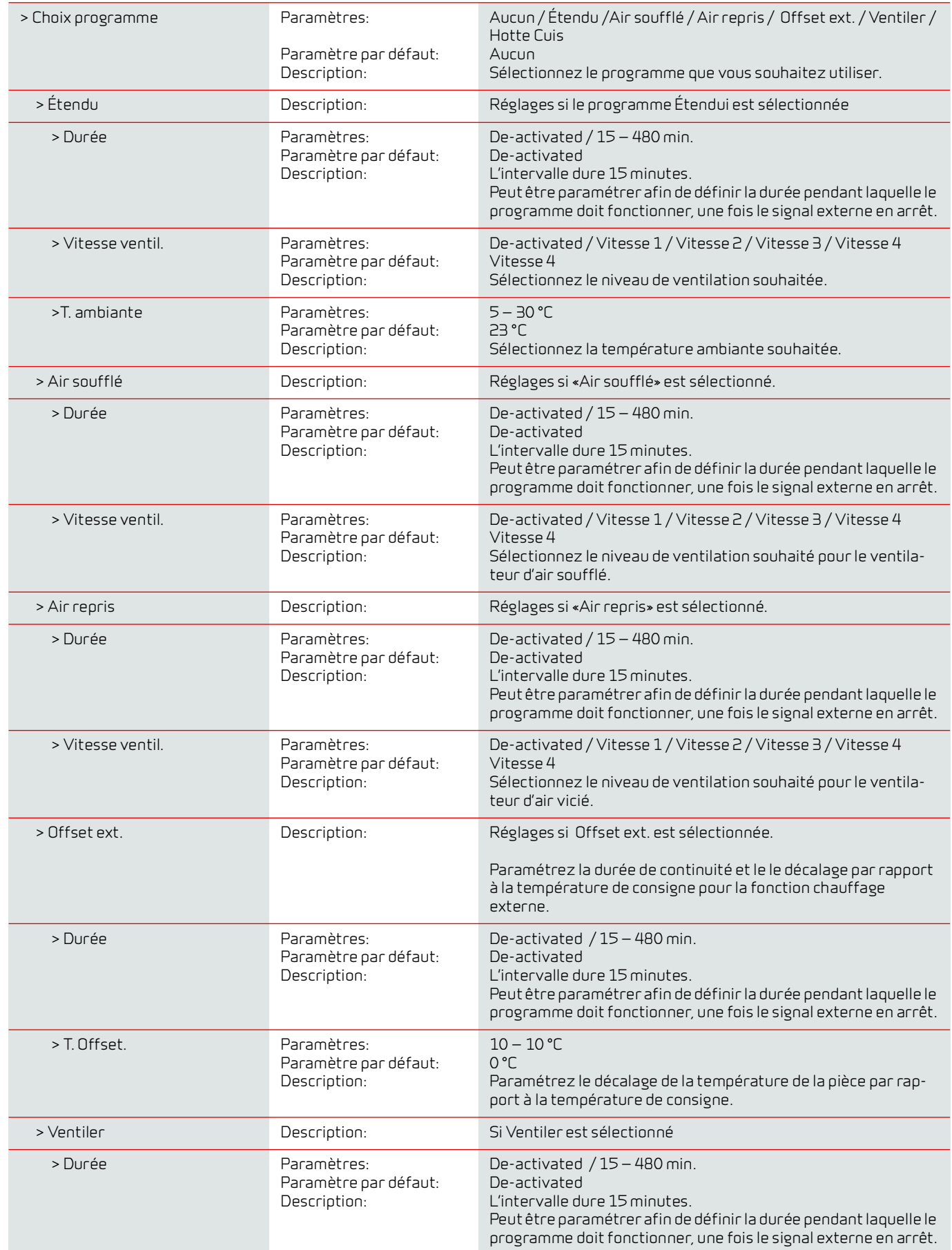

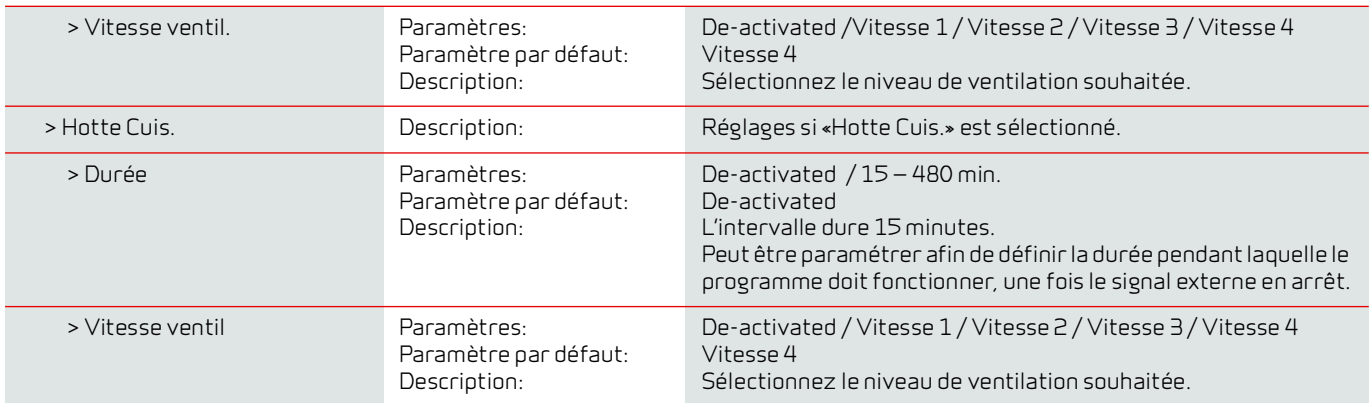

# <span id="page-33-0"></span>Chauffage de l'air soufflé

Si vous possédez une batterie de chauffe installée sur votre centrale, vous pouvez retrouver ici comment activer et paramétrer sa régulation.

#### **> Chauffage d'entrée**

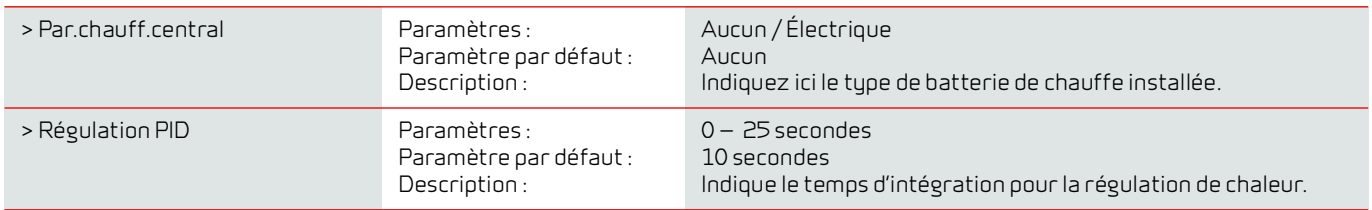

# <span id="page-33-1"></span>Eau Chaude Sanitaire (ECS)

Les paramètres de production d'eau chaude sanitaire sont standards, mais il peut être nécessaire d'ajuster les paramètres en fonction des besoins de l'utilisateur.

#### **> ECS**

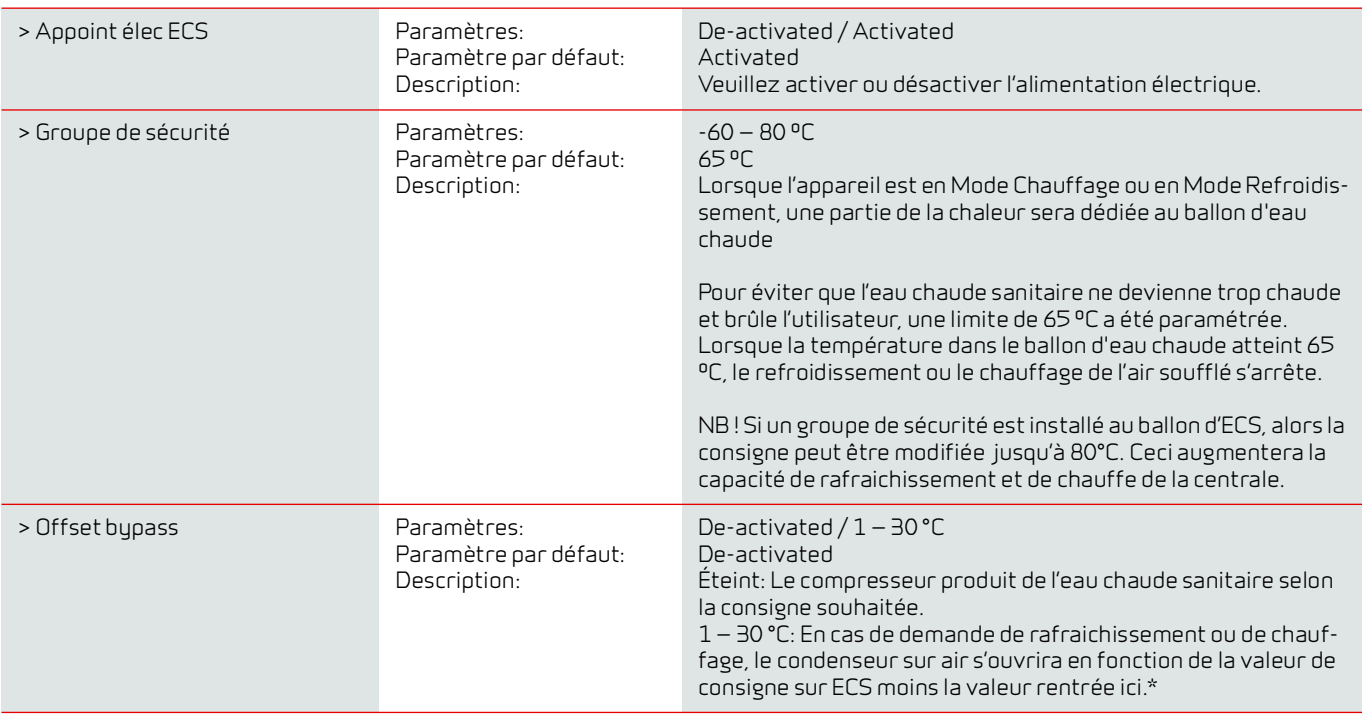

\* Il peut être judicieux d'utiliser la fonction Offset bypass, si la centrale doit chauffer ou refroidir le logement via l'air soufflé.

Ex :

- Réglez la température désirée de l'eau chaude sanitaire à 51 °C (pour éviter la légionelle)
- Réglez le Bypass offset à 6°C

Lorsque l'eau chaude sanitaire, mesurée sur le T12, dépasse les 45 °C (51-6), la centrale passe de la production d'eau chaude sanitaire au chauffage ou au refroidissement de l'air soufflé. Lorsqu'il est en mode de chauffage et de refroidissement, le compresseur se débarrassera de la chaleur dans le ballon d'eau chaude. Ainsi, la température de l'eau chaude sera plus élevée. En Mode Chauffage, la température du ballon d'eau chaude pourrait atteindre une température d'environ 62 °C. En Mode Refroidissement, elle peut atteindre jusqu'à 80 °C. Cependant, atteindre ces températures prendra plus de temps en Mode Refroidissement.

S'il n'y a pas besoin de chauffer ou refroidir l'air soufflé, la centrale chauffera l'eau chaude sanitaire à la température d'eau chaude souhaitée, comme ici, à 51 °C.

# <span id="page-34-0"></span>Qualité de l´air

Tous les systèmes de ventilation Nilan sont livrés de série accompagnés d'un capteur d'humidité. Il est possible d'acheter un capteur CO2, qui peut être activé dans ce menu.

#### **> Qualité de l´air**

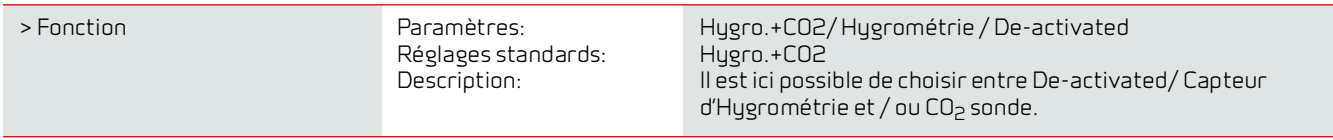

### <span id="page-34-1"></span>Vitesse de ventilation

Il est possible de régler les quatre vitesse de ventilation en continu entre 20 et 100%. De plus, il est possible de paramétrer séparément les flux d´air soufflé et d´air vicié, ce qui est très utile au moment de l´équilibrage des réseaux de ventilation.

#### **> Vitesse de ventilation**

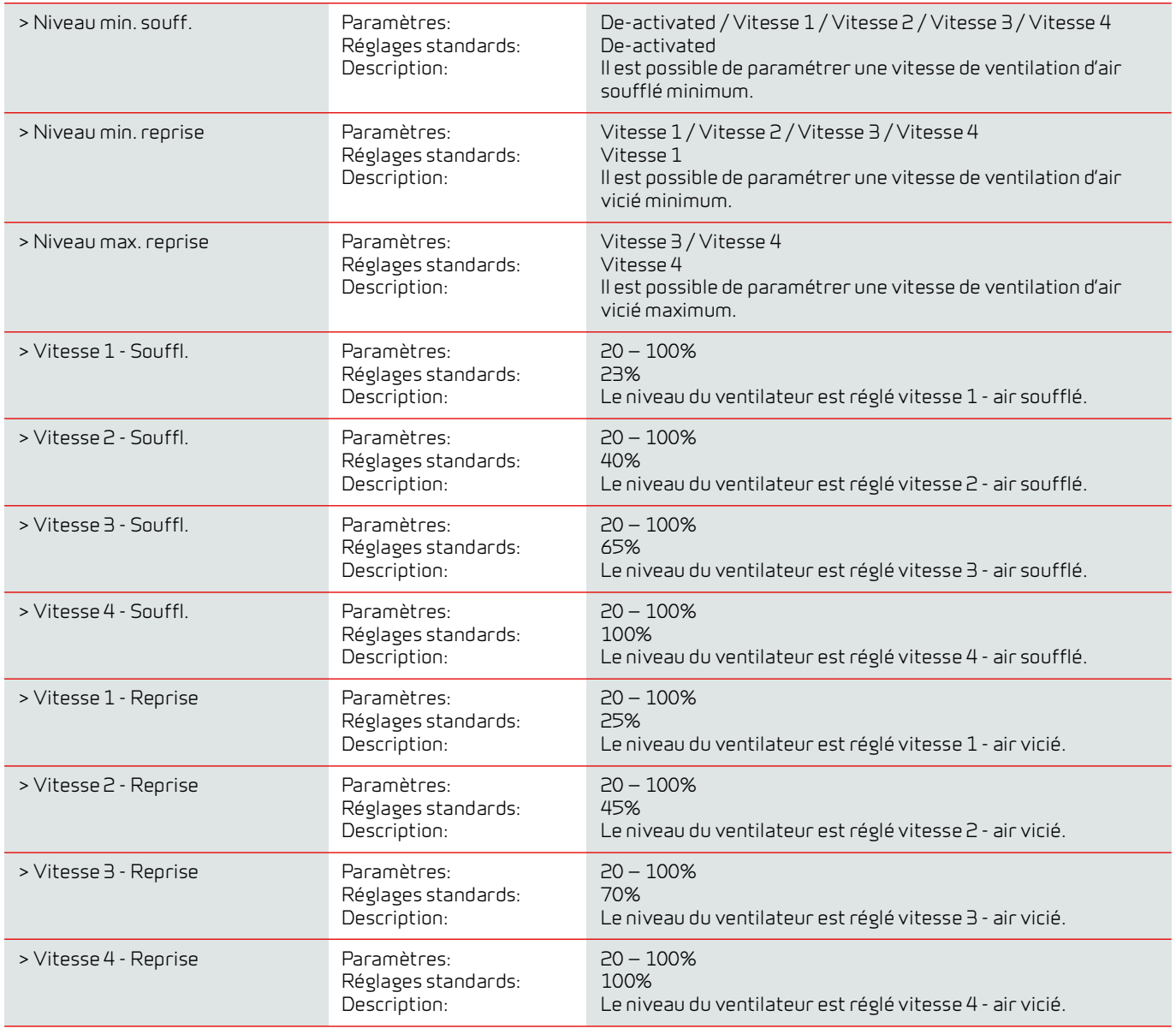

#### **Nilan vous conseille d'utiliser les paramètres suivants pour chacune des vitesses de ventilation:**

Vitesse 1: «Ventilation en mode absence» - l'utiliser lorsqu'on est parti en vacances, mais aussi pour une «hygrométrie basse» et «Ventilation lors de températures extérieures basse»

Vitesse 2: «Ventilation en mode normal» - l'utiliser lors d'un mode de fonctionnement normal

Vitesse 3: «Ventilation en mode sur-ventilation» - l'utiliser lorsque vous avez des invités, mais aussi pour un «niveau d'humidité élevé» Vitesse 4: «Ventilation en mode forcé» - l'utiliser lorsque un nombre important d'invités est présent dans votre logement, mais aussi pour la fonction «hotte aspirante»

35

# <span id="page-35-0"></span>Dégivrage

Lors des périodes de fort gel et dans le cas où le système de ventilation est doté d'un échangeur avec une récupération de chaleur élevée, vous pourrez observer la formation de glace dans l'échangeur. La fonction de dégivrage tentera d'éliminer la glace contenue dans l'échangeur afin que la centrale puisse continuer à fonctionner normalement.

Il est possible d'empêcher la formation de glace dans l'échangeur grâce à une batterie de pré-chauffage anti-givre. Ainsi, la centrale peut continuer de fonctionner normalement, même en période de froid.

Il est conseillé d'installer une batterie de pré-chauffage anti-givre dans les zones où les gelées sont très importantes en périodes hivernales.

#### **Cpmpact S Polar**

Le Compact S Polar est livrée avec d'une batterie de pré-chauffage.

#### **> Dégivrage**

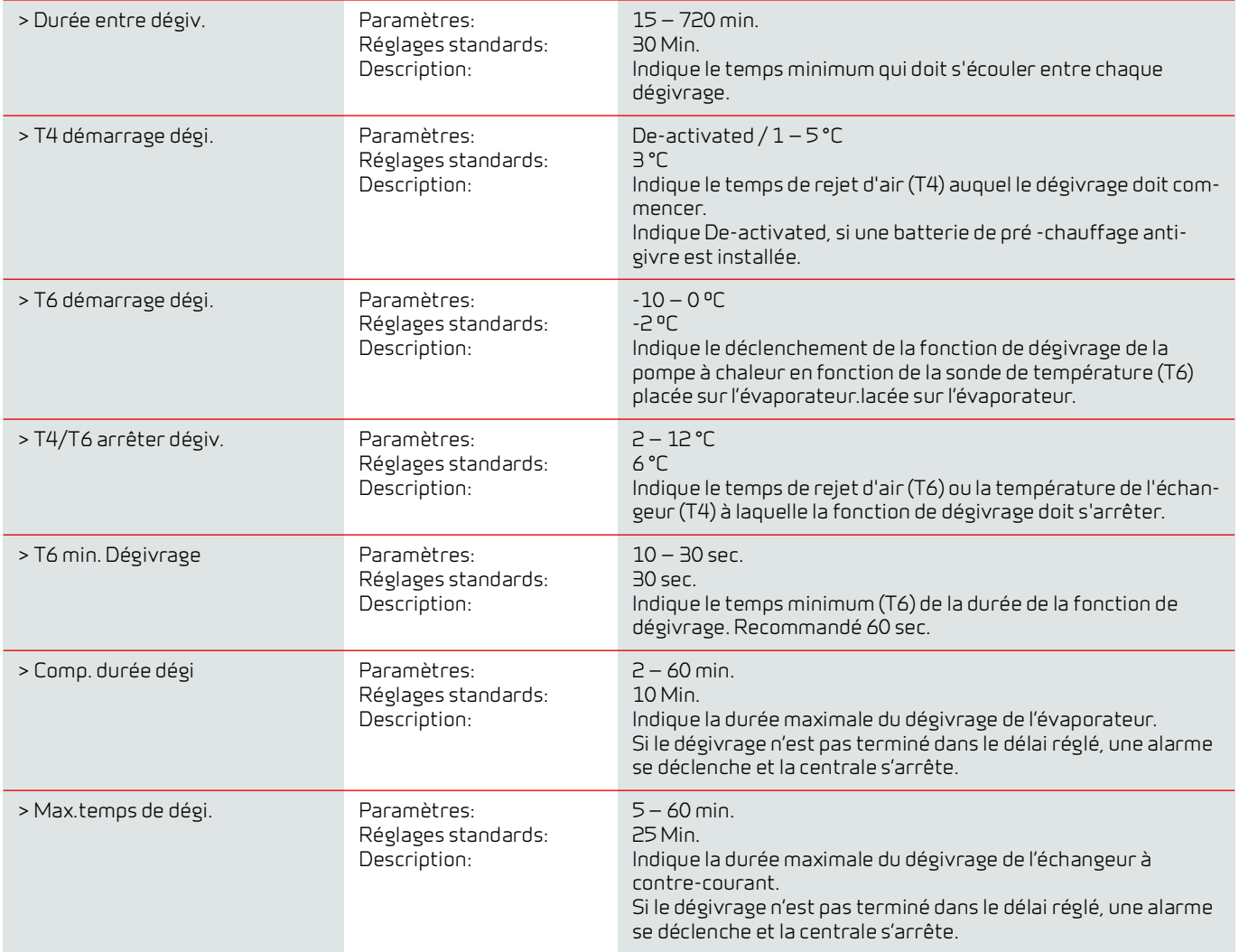

# <span id="page-36-0"></span>Régulation de la température

#### **Température ambiante basse**

Il est possible d'indiquer une température ambiante minimale à laquelle la centrale doit s'arrêter (Température ambiante basse).

Cette fonction est une fonction de sécurité, qui peut être utile, par ex. si personne n'est à la maison ou si le départ chauffage est interrompu. Dans cette situation, le logement n'est plus chauffé et la température ambiante baisse. Pour que la centrale de ventilation ne contribue davantage au refroidissement du logement, on peut choisir un réglage qui arrête la ventilation à une température ambiante minimale.

#### **Offset chauffage ext.**

Si une carte d'extension est installée, la centrale de ventilation peut contrôler un système de chauffage extérieur en bloquant ou en déclenchant le chauffage externe.

Ainsi la centrale de ventilation et le départ chauffage contrôlent à eux deux le réchauffement du logement. Lorsque le logement n'a pas besoin d'être réchauffé, ou lorsque la centrale de ventilation est en mode refroidissement, le départ chauffage externe peut être bloqué.

#### **> Controle temp.**

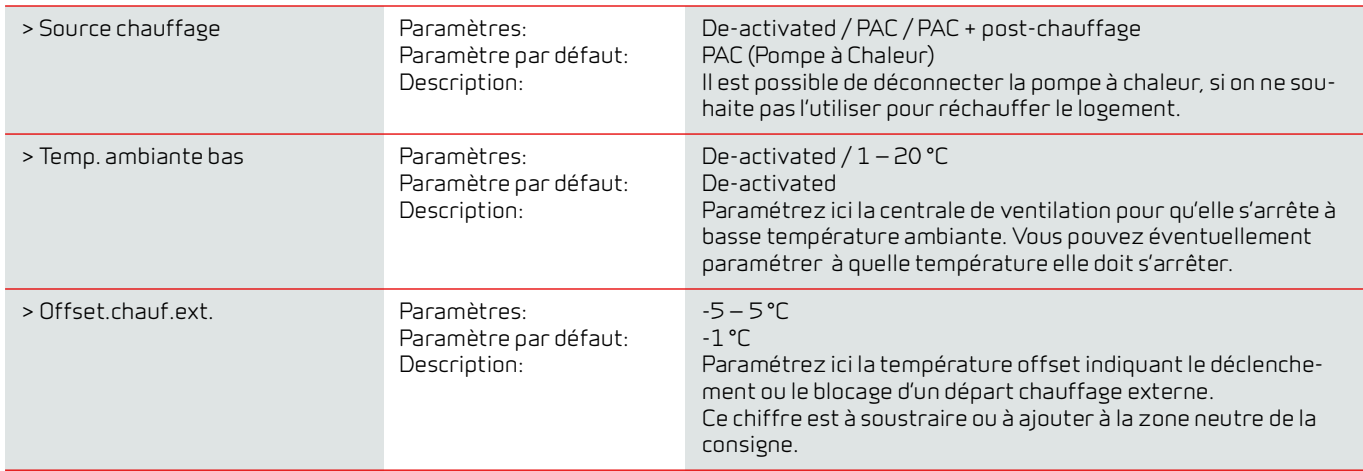

# <span id="page-36-1"></span>Régul / air soufl.

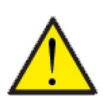

#### **ATTENTION**

Les réglages de l'air soufflé ne doivent être paramétrés que par des personnes possédant des connaissances techniques de régulation.

**> Régul / air soufl.**

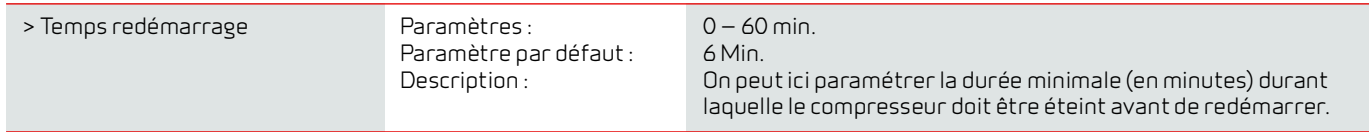

# <span id="page-37-0"></span>Régul T Ambiante

Dans ce menu, il est possible de paramétrer la zone neutre de la régulation chauffe.

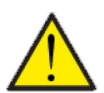

#### **ATTENTION**

Les réglages de la température ambiante ne doivent être paramétrés que par des personnes possédant des connaissances techniques de régulation.

#### **> Régul T Ambiante**

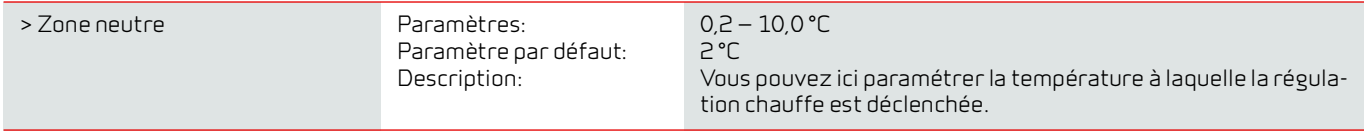

### <span id="page-37-1"></span>Fonction redémarrage

Ici, vous pouvez paramétrer comment le système de ventilation doit réagir en cas de détection d'incendie et lors des tests via un système d'automatisation incendie.

#### **> Redémarrer**

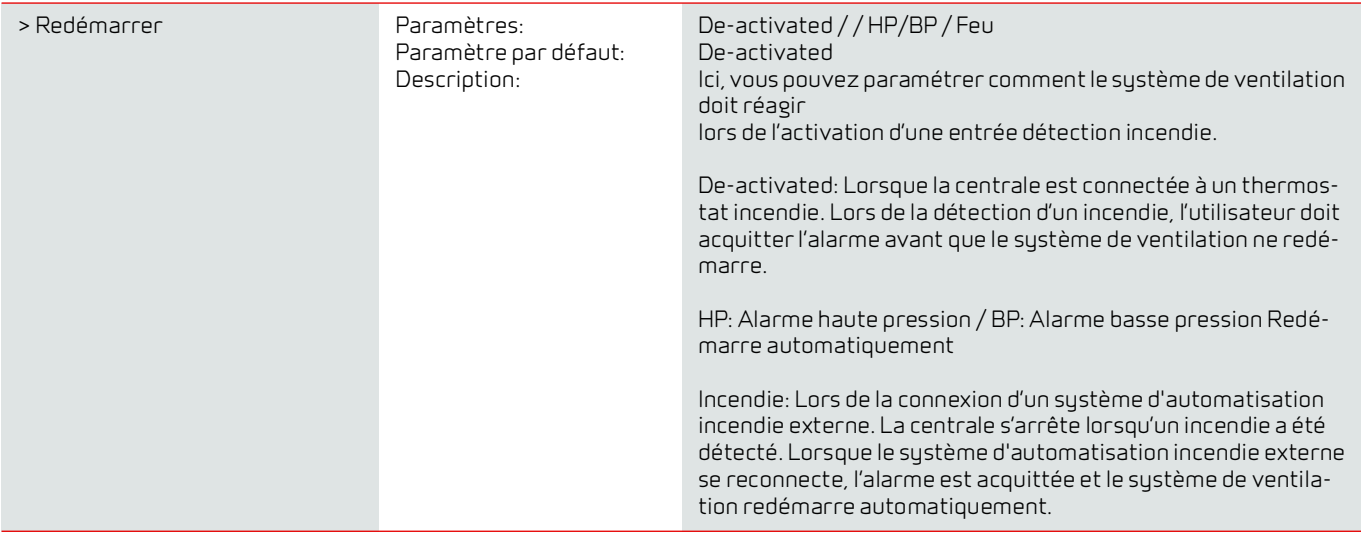

#### <span id="page-37-2"></span>Restaurer paramètres

Il est possible de restaurer les paramètres d'usine. De plus, cette fonction offre la possibilité de sauvegarder les réglages en cours et de les restaurer ultérieurement.

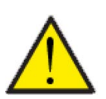

#### **ATTENTION**

Avant de restaurer les paramètres d'usine ou les paramètres précédemment enregistrés, il est judicieux de noter les paramètres du ventilateur afin de ne pas avoir à régler la centrale de ventilation une nouvelle fois.

#### **> Restaurer param.**

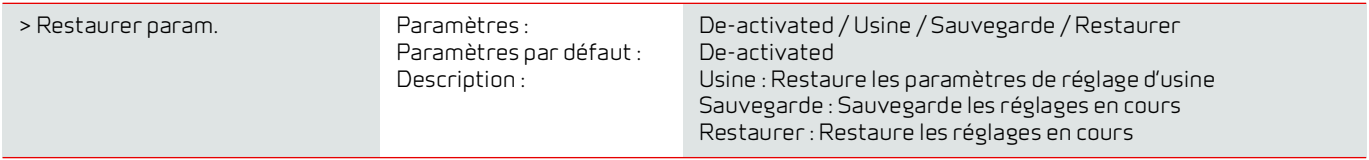

## <span id="page-38-0"></span>Mode manuel

Ce menu vous offre la possibilité de tester les fonctions de votre système de ventilation manuellement.

#### **> Mode manuel**

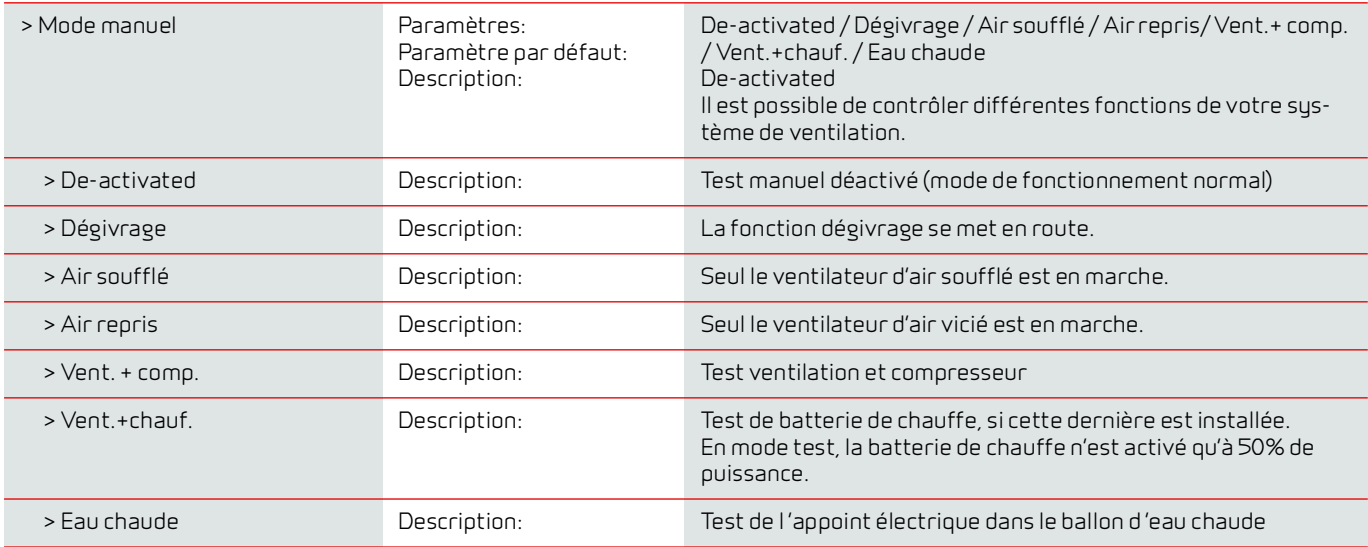

## <span id="page-38-1"></span>Adresse Modbus

Les appareils de ventilation de Nilan disposent d'une communication ouverte Modbus. Vous pouvez ici paramétrer l'adresse désirée. Le protocole Modbus, avec tous les registres, peut être téléchargé sur notre site Internet.

#### **> Adresse Modbus**

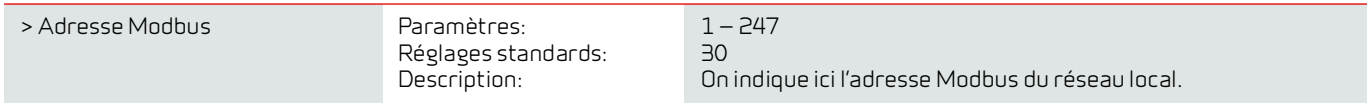

# <span id="page-39-0"></span>Intervalle des données informatiques

Il est possible d'enregistrer des données à intervalles de 1 à 120 minutes.

- Afin de minimiser la taille du fichier journal, il est seulement possible d'enregistrer des températures en degrés Celsius entiers
- L'état des entrées et sorties digitales sont indiquées par deux variables communes, "Din" et "Dout"
- Les alarmes sont toujours enregistrées à un moment qui a préalablement été spécifié

NB ! Seuls les installateurs peuvent télécharger le fichier journal, car il requiert un programme LMT, téléchargeable sur NilanNet.

#### **> Int.sauv.donnés**

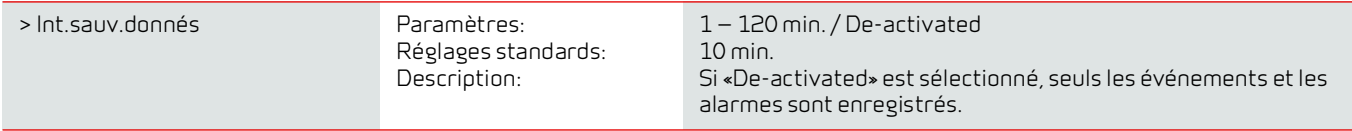

#### **Enregistrement des données**

Pour l'enregistrement des données, veuillez utiliser le fichier XML "Devicelog.xml", préconisé par le programme PC LMT. Le fichier peut être téléchargé sur NilanNet dans le menu "Après-vente / Logiciel".

- Le fichier doit être placé dans le répertoire « .. \ Database » dans le projet LMT en cours
- Ensuite, le journal peut être récupéré par la gestion via le menu "Device Devicelog download"
- Le journal est visible dans LMT sous forme de tableaux et de graphiques
- Le fichier journal peut être exporté au format Microsoft Excel

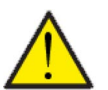

#### **ATTENTION**

Si l' «Enregistrement de données» est éteint, les alarmes continueront d'être enregistrées.

# <span id="page-39-1"></span>Écran

Vous pouvez choisir entre 2 images d'écran sur l'écran principal.

#### **> Écran**

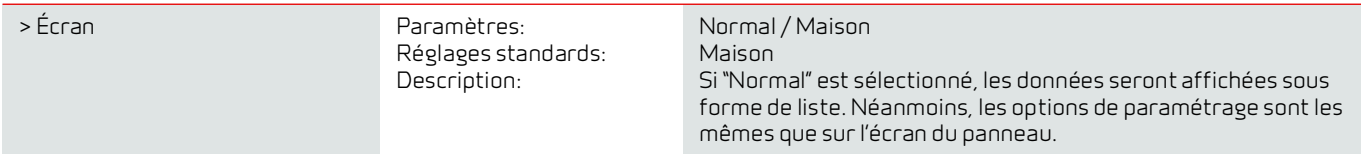

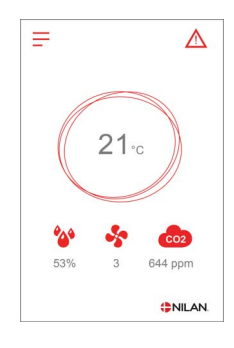

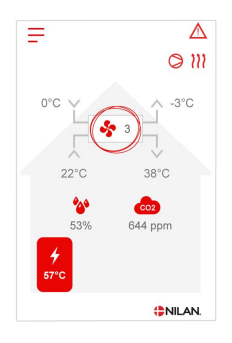

# <span id="page-40-0"></span>Paramètres écran

Il est possible de régler la luminosité de l'arrière-plan et de calibrer l'affichage du panneau.

#### **> Param. écran**

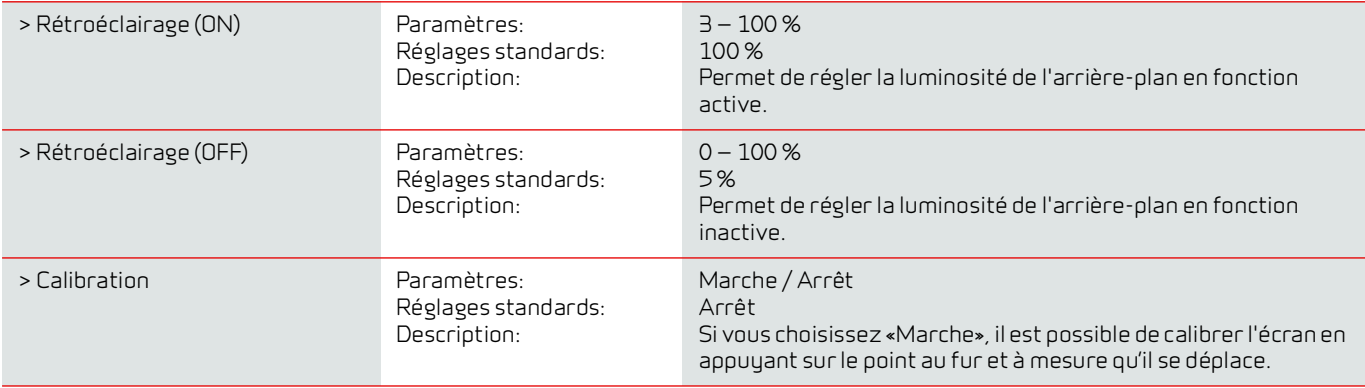

## <span id="page-40-1"></span>RH sensor

#### **> RH sensor**

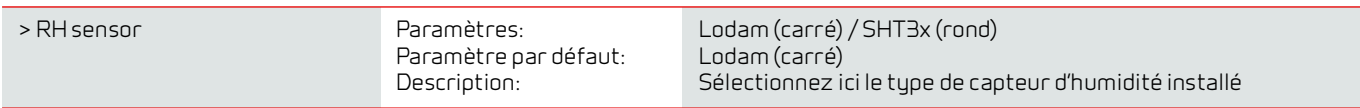

# <span id="page-41-0"></span>Liste des alarmes

# <span id="page-41-1"></span>Compact

# <span id="page-41-2"></span>Liste des alarmes

La liste ci-dessous s'applique aux centrales de ventilation avec contrôleur CTS602. Les événements sont divisés en catégories:

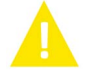

Avertissement La centrale de ventilation continue de fonctionner, mais veuillez noter qu'il s'est produit un évènement.

Alarme La centrale fonctionne de manière partielle ou complètement interrompue, car il s'agit d'une erreur grave qui requiert une intervention rapide.

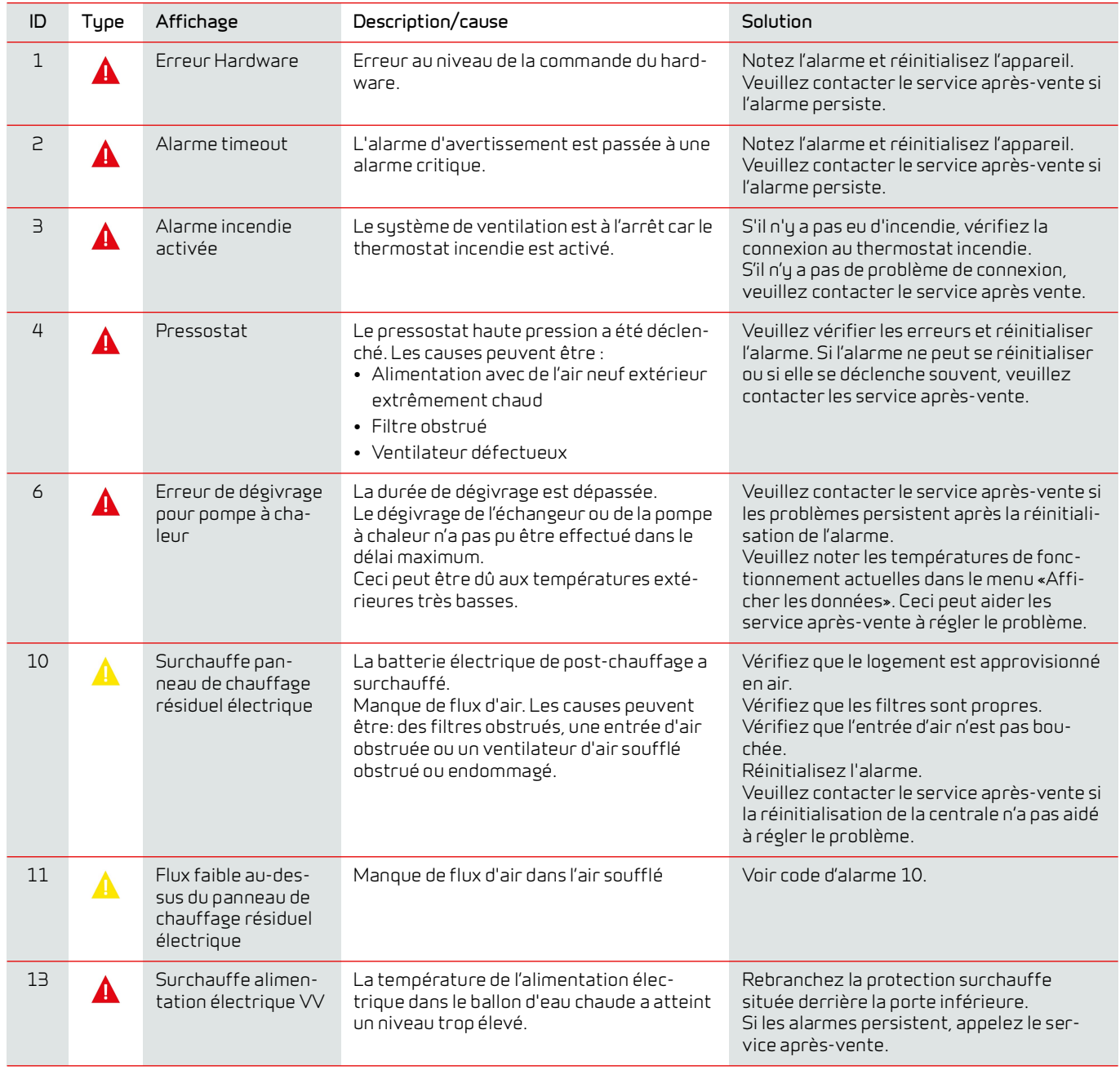

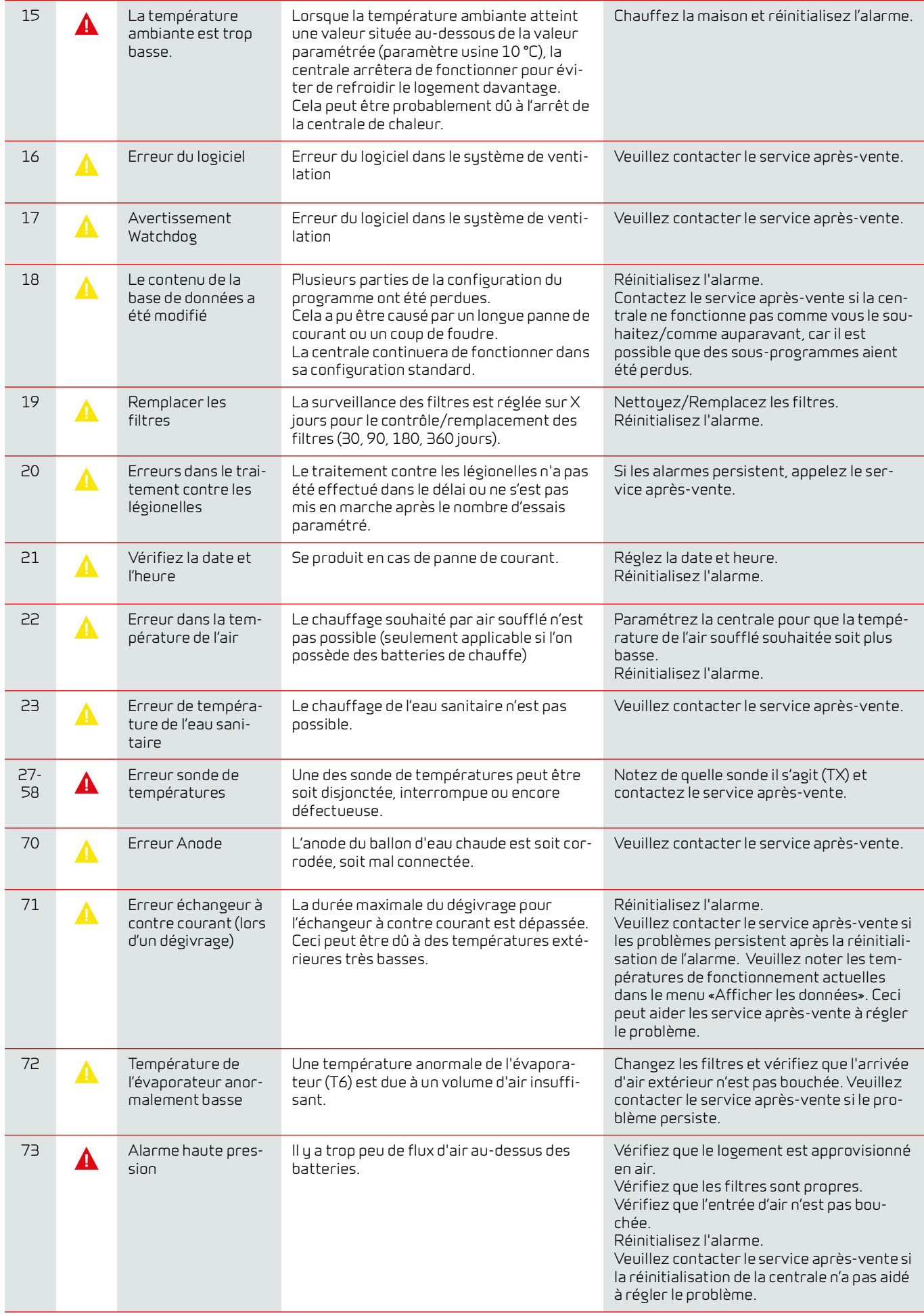

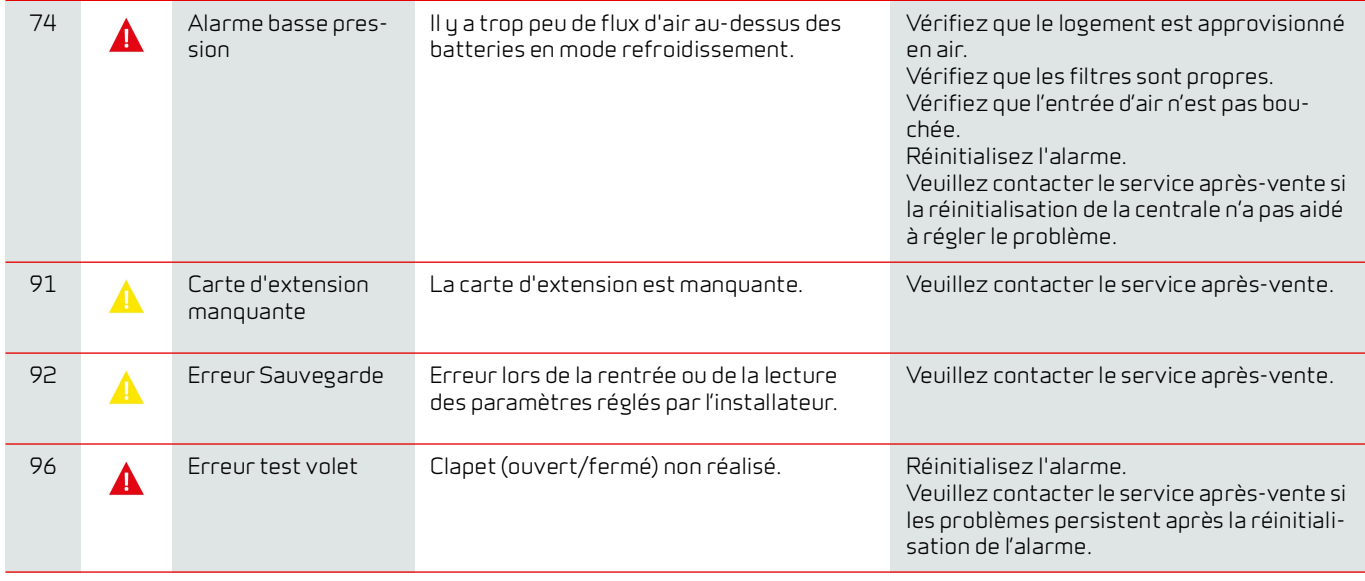

#### **France:**

Nilan France 2 Rue des Arrosants Parc Activités de Napollon 13400 Aubagne Tel: 04 84 83 05 63 info@nilan.fr www.nilan.fr

#### **Belgium:**

Nilan Belgium Lerenveld 22 2547 Lint Tel: +32 3 298 32 53 info@nilanbelgium.be www.nilanbelgium.be

#### **Schweiz:**

Nilan Schweiz AG Schützenstrasse 33 CH-8902 Urdorf Tel: +41 44 736 50 00 info@nilan.ch www.nilan.ch

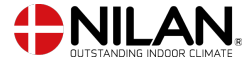

Nilan A/S Nilanvej 2 8722 Hedensted Danmark Tlf. +45 76 75 25 00 nilan@nilan.dk www.nilan.dk

Nilan A/S décline toute responsabilité en cas d'erreur ou de défaut sur les supports d'information imprimés, ou pour toute perte ou dommage occasionné par les supports publiés, que ce soit en raison d'une erreur, d'une imprécision, ou autre. Nilan A/S se réserve le droit, sans préavis, de modifier ses produits et guides d'utilisation. Toutes les marques mentionnées sont la soit en raison d'une erreur, d'une imprécision, ou autre. Nilan A/S se réserve le droit, sans préavis, de modifier ses produits et guides d'utilisation. Toutes les marques mentionnées sont la Nilan A/S décline toute responsabilité en cas d'erreur ou de défaut sur les supports d'information imprimés, ou pour toute perte ou dommage occasionné par les supports publiés, que ce propriété de Nilan A/S, tous droits réservés. propriété de Nilan A/S, tous droits réservés.